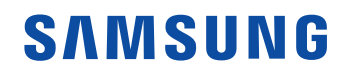

# User Manual

#### IAB IAB-N

The color and the appearance may differ depending on the product, and the content in the manual is subject to change without prior notice to improve the performance.

© Samsung

Samsung owns the copyright for this manual. Use or reproduction of this manual in parts or entirety without the authorization of Samsung is prohibited. Trademarks other than Samsung are property of their respective owners.

# Table of contents

## [Before Using the Product](#page-3-0)

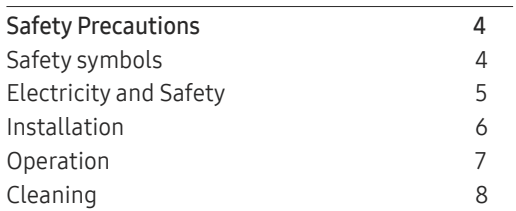

### [Preparations](#page-8-0)

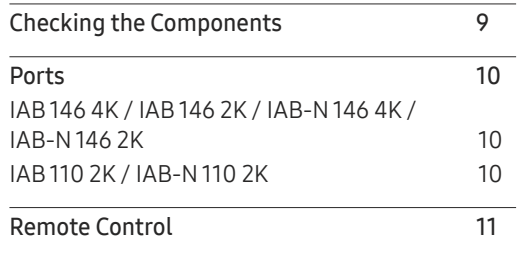

## [Connecting Devices](#page-12-0)

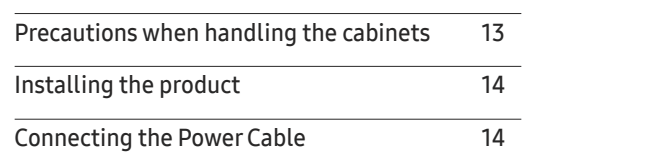

## [Player feature](#page-14-0)

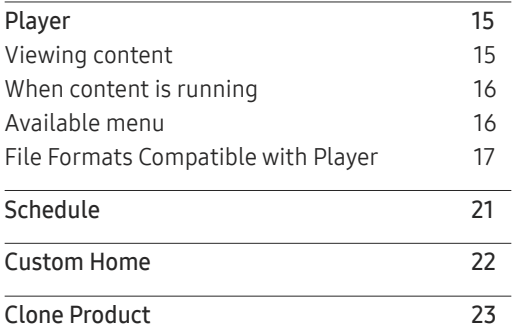

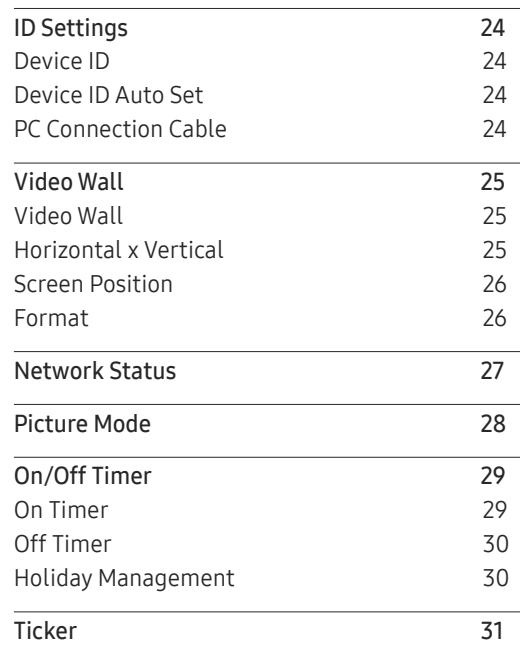

# Table of contents

#### [Menu](#page-31-0)

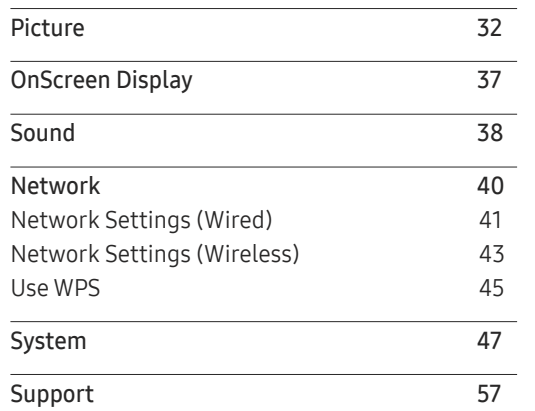

## [Appendix](#page-65-0)

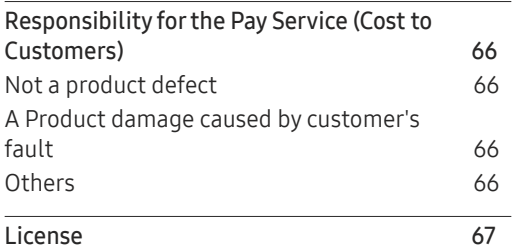

## [Specifications](#page-58-0)

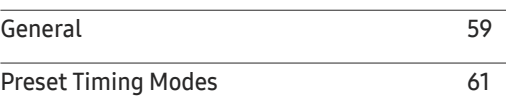

# <span id="page-3-0"></span>Before Using the Product Chapter 01

# Safety Precautions

The following safety instructions are to ensure your personal safety and prevent property damage. Please read the following to ensure the proper use of the product.

## Safety symbols

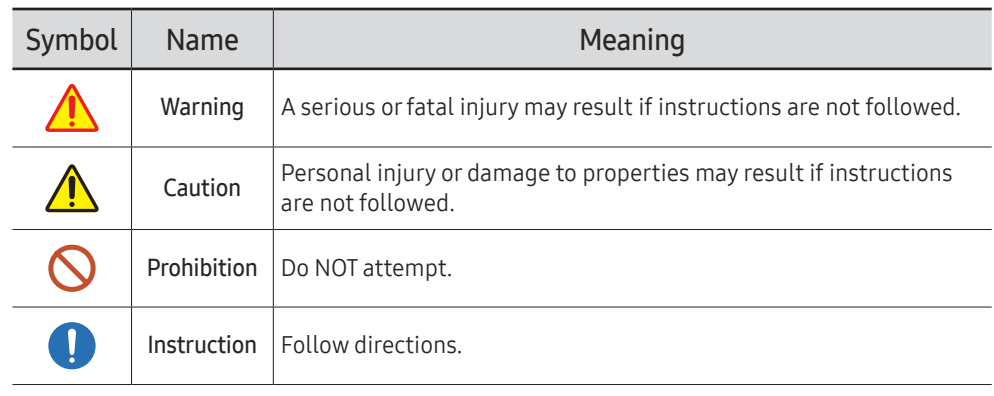

#### CAUTION

#### RISK OF ELECTRIC SHOCK. DO NOT OPEN.

CAUTION: TO REDUCE THE RISK OF ELECTRIC SHOCK, DO NOT REMOVE COVER (OR BACK). THERE ARE NO USER SERVICEABLE PARTS INSIDE. REFER ALL SERVICING TO QUALIFIED PERSONNEL.

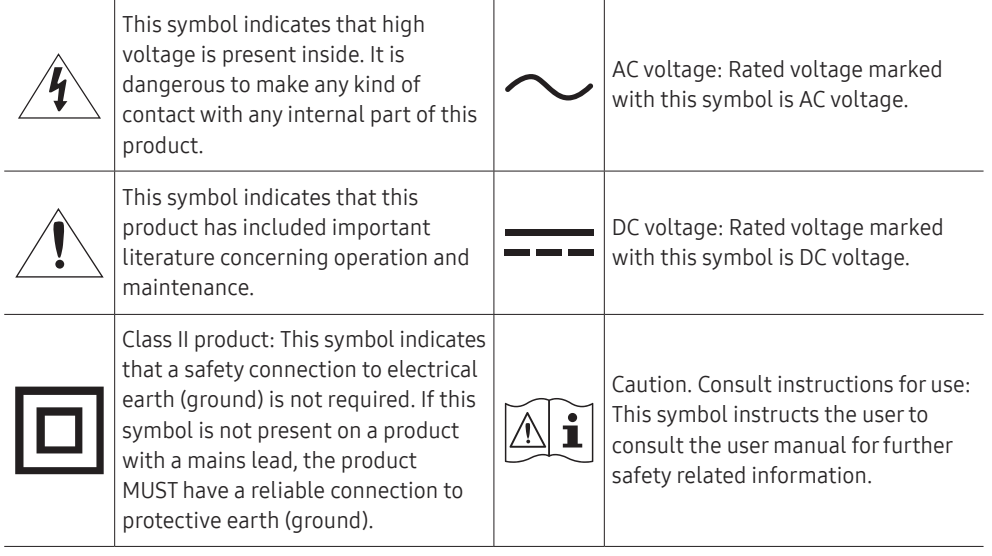

## <span id="page-4-0"></span>Electricity and Safety

## **Warning**

- Do not use a damaged power cord or plug, or a loose power socket.  $\mathsf{\Omega}$ An electric shock or fire may result.
- Do not use multiple products with a single power socket.  $\infty$ 
	- Overheated power sockets may cause a fire.
- Do not touch the power plug with wet hands. Otherwise, an electric shock may result.  $\bm{\mathsf{O}}$
- Do not bend or pull the power cord with force. Be careful not to leave the power cord  $\mathsf{\Omega}$ under a heavy object.
	- Damage to the cord may result in a fire or electric shock.
- Do not place the power cord or product near heat sources.  $\infty$ 
	- A fire or electric shock may result.
- Insert the power plug all the way in so it is not loose.  $\blacksquare$ 
	- An unsecure connection may cause a fire.
- Connect the power plug to a grounded power socket (type 1 insulated devices only).  $\blacksquare$ An electric shock or injury may result.
- Clean any dust around the pins of the power plug or the power socket with a dry cloth.  $\blacksquare$ A fire may result.

# **A** Caution

- Do not disconnect the power cord while the product is being used. The product may become damaged by an electric shock.
- Only use the power cord provided with your product by Samsung. Do not use the power  $\bullet$ cord with other products.

A fire or electric shock may result.

Keep the power socket where the power cord is connected unobstructed.  $\mathbf \Omega$ 

The power cord must be disconnected to cut off power to the product when an issue occurs.

Hold the plug when disconnecting the power cord from the power socket. O An electric shock or fire may result.

## <span id="page-5-0"></span>Installation

## Warning

- DO NOT PLACE CANDLES, INSECT REPELLANTS OR CIGARETTES ON TOP OF THE PRODUCT. DO NOT INSTALL THE PRODUCT NEAR HEAT SOURCES. A fire may result.
- Do not install the product in poorly ventilated spaces such as a bookcase or closet.  $\Omega$ An increased internal temperature may cause a fire.
- Do not install the product on an unstable or vibrating surface (insecure shelf, sloped  $\Omega$ surface, etc.)
	- The product may fall and become damaged and/or cause an injury.
	- Using the product in an area with excess vibration may damage the product or cause a fire.
- Do not expose the product to direct sunlight, heat, or a hot object such as a stove.  $\infty$

The product lifespan may be reduced or a fire may result.

- Do not install the product within the reach of young children.  $\bm{\mathsf{O}}$ 
	- The product may fall and injure children.
- Edible oil, such as soybean oil, can damage or deform the product. Do not install the  $\infty$ product in a kitchen or near a kitchen counter.
- Have a technician install the wall-mount hanger. C U
	- Installation by an unqualified person can result in an injury.
	- Only use approved cabinets.
- Install the product at least 10 cm away from the wall to allow ventilation. Œ
	- An increased internal temperature may cause a fire.
- Keep the plastic packaging out of the reach of children. Children may suffocate.
- Do not install the product in a vehicle or a place exposed to dust, moisture (water drips, etc.), oil, or smoke.

A fire or electric shock may result.

- Following installation, it is recommended to dehumidify the LED Signage product before use.
	- This helps prevent moisture damage and maintain optimal performance.
	- For product dehumidification, refer to the supplied installation manual. The installation manual is available for download at www.samsung.com/ displaysolutions.

# $\bigwedge$  Caution

Do not set down the product on its front.

The screen may become damaged.

- When installing the product on a cabinet or shelf, make sure that the bottom edge of the  $\Omega$ front of the product is not protruding.
	- The product may fall and become damaged and/or cause an injury.
	- Install the product only on cabinets or shelves of the right size.
	- Do not drop the product while moving. Product failure or personal injury may result.
	- Set down the product gently.

Product failure or personal injury may result.

Installing the product in an unusual place (a place exposed to a lot of fine dust, chemical Œ substances, extreme temperatures or a significant presence of moisture, or a place where the product will operate continuously for an extended period of time) may seriously affect its performance.

Be sure to consult Samsung Customer Service Center if you want to install the product at such a place.

## <span id="page-6-0"></span>**Operation**

## **A** Warning

- There is a high voltage inside the product. Never disassemble, repair or modify the product yourself.
	- A fire or electric shock may result.
	- Contact Samsung Customer Service Center for repairs.
- If the product is dropped or the outer case is damaged, turn off the power switch and  $\bm{\mathsf{Q}}$ disconnect the power cord. Then contact Samsung Customer Service Center.

Continued use can result in a fire or electric shock.

Do not leave heavy objects or items that children like (toys, sweets, etc.) on top of the  $\mathcal{O}$ product.

The product or heavy objects may fall as children try to reach for the toys or sweets resulting in a serious injury.

Do not move the product by pulling the power cord or any cable.  $\bm{\mathsf{O}}$ 

Product failure, an electric shock or fire may result from a damaged cable.

Do not lift or move the product by pulling the power cord or any cable.  $\bm{\mathsf{O}}$ 

Product failure, an electric shock or fire may result from a damaged cable.

Ensure the vents are not blocked by tablecloths or curtains.  $\bm{\mathsf{O}}$ 

An increased internal temperature may cause a fire.

- Do not insert metallic objects (chopsticks, coins, hairpins, etc) or objects that burn easily  $\mathsf{\Omega}$ (paper, matches, etc) into the product (via the vent or input/output ports, etc).
	- Be sure to power off the product and disconnect the power cord when water or other foreign substances have entered the product. Then contact Samsung Customer Service Center.
	- Product failure, an electric shock or fire may result.
- Do not place objects containing liquid (vases, pots, bottles, etc) or metallic objects on top of the product.
	- Be sure to power off the product and disconnect the power cord when water or other foreign substances have entered the product. Then contact Samsung Customer Service Center.
	- Product failure, an electric shock or fire may result.
- Before moving the product, turn off the power switch and disconnect the power cable and all other connected cables.

Damage to the cord may result in a fire or electric shock.

If the product generates abnormal sounds, a burning smell or smoke, disconnect the power cord immediately and contact Samsung Customer Service Center.

An electric shock or fire may result.

- During a lightning or thunderstorm, power off the product and remove the power cable. O A fire or electric shock may result.
- Do not drop objects on the product or apply impact.  $\blacksquare$ A fire or electric shock may result.
- If a gas leakage is found, do not touch the product or power plug. Also, ventilate the area C U immediately.

Sparks can cause an explosion or fire.

Do not use or keep combustible spray or an inflammable substance near the product. An explosion or fire may result.

## <span id="page-7-0"></span>**A** Caution

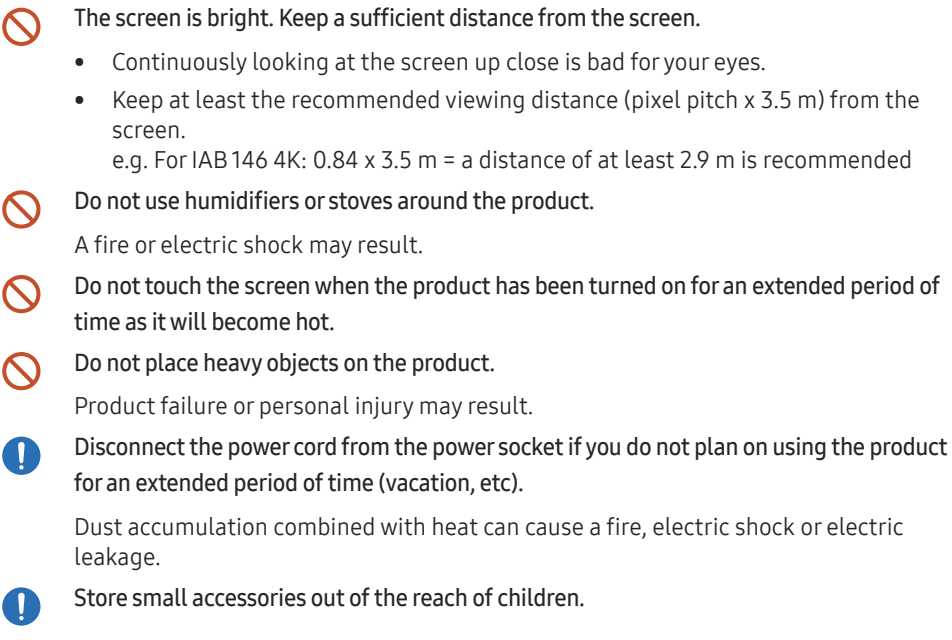

# Cleaning

The LED structure is revealed on the front of the monitor. Exercise caution to ensure that you do not touch the structure. There is a risk that the LED element may fall or become damaged.

To clean the exterior, use the soft cleaning cloth that came with the monitor to wipe the exterior gently.

(The installation manual is available for download at www.samsung.com/displaysolutions.) Contact Customer Service Center if the inside of the product needs cleaning (service fee will be charged).

# <span id="page-8-0"></span>Preparations Chapter 02

# Checking the Components

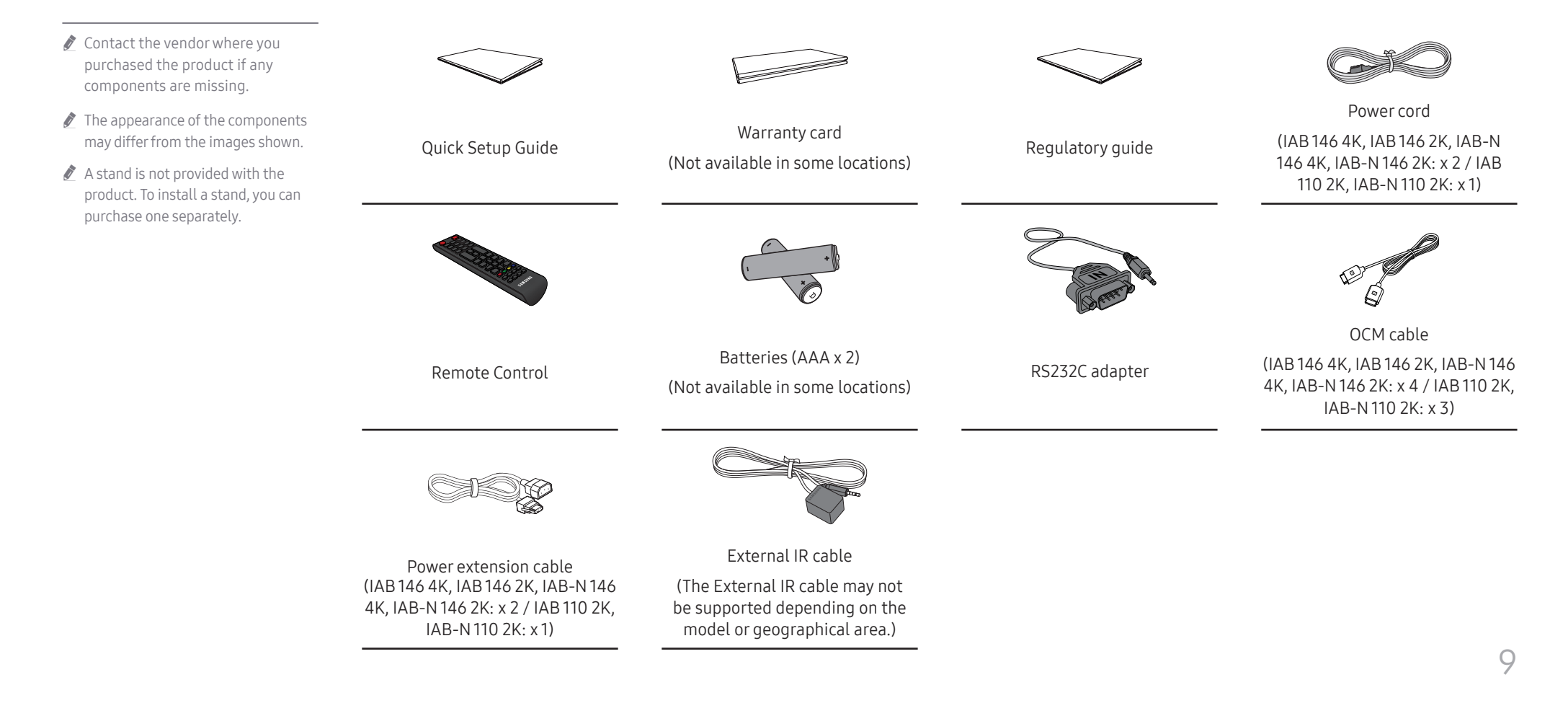

## <span id="page-9-0"></span>Ports

## IAB 146 4K / IAB 146 2K / IAB-N 146 4K / IAB-N 146 2K

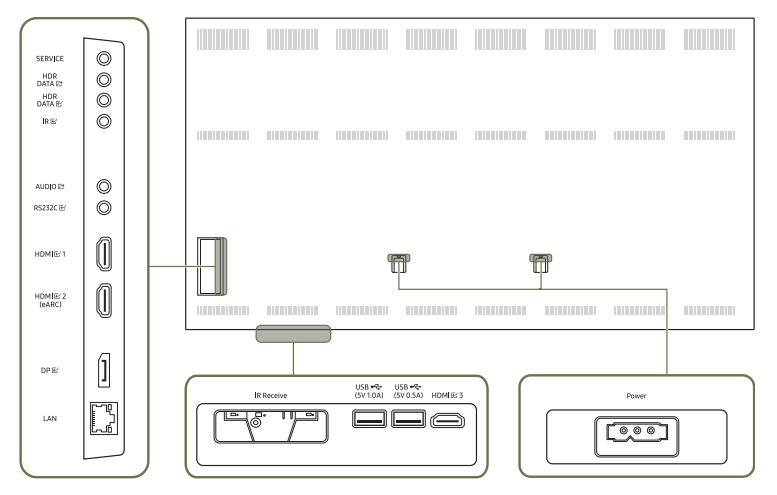

## IAB 110 2K / IAB-N 110 2K

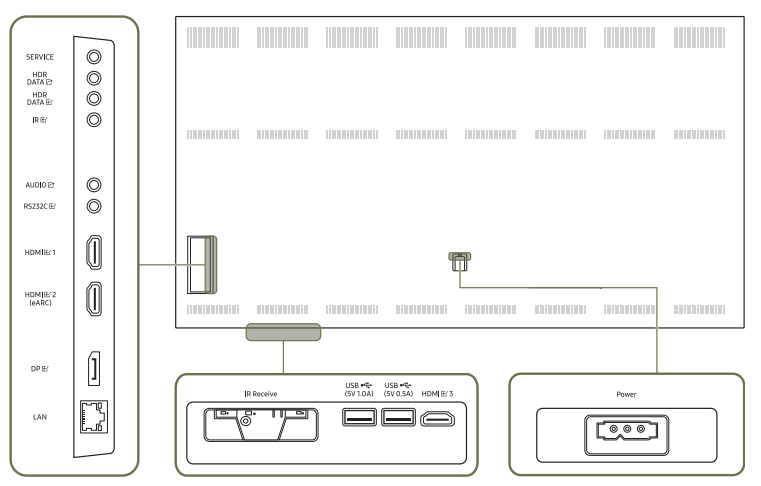

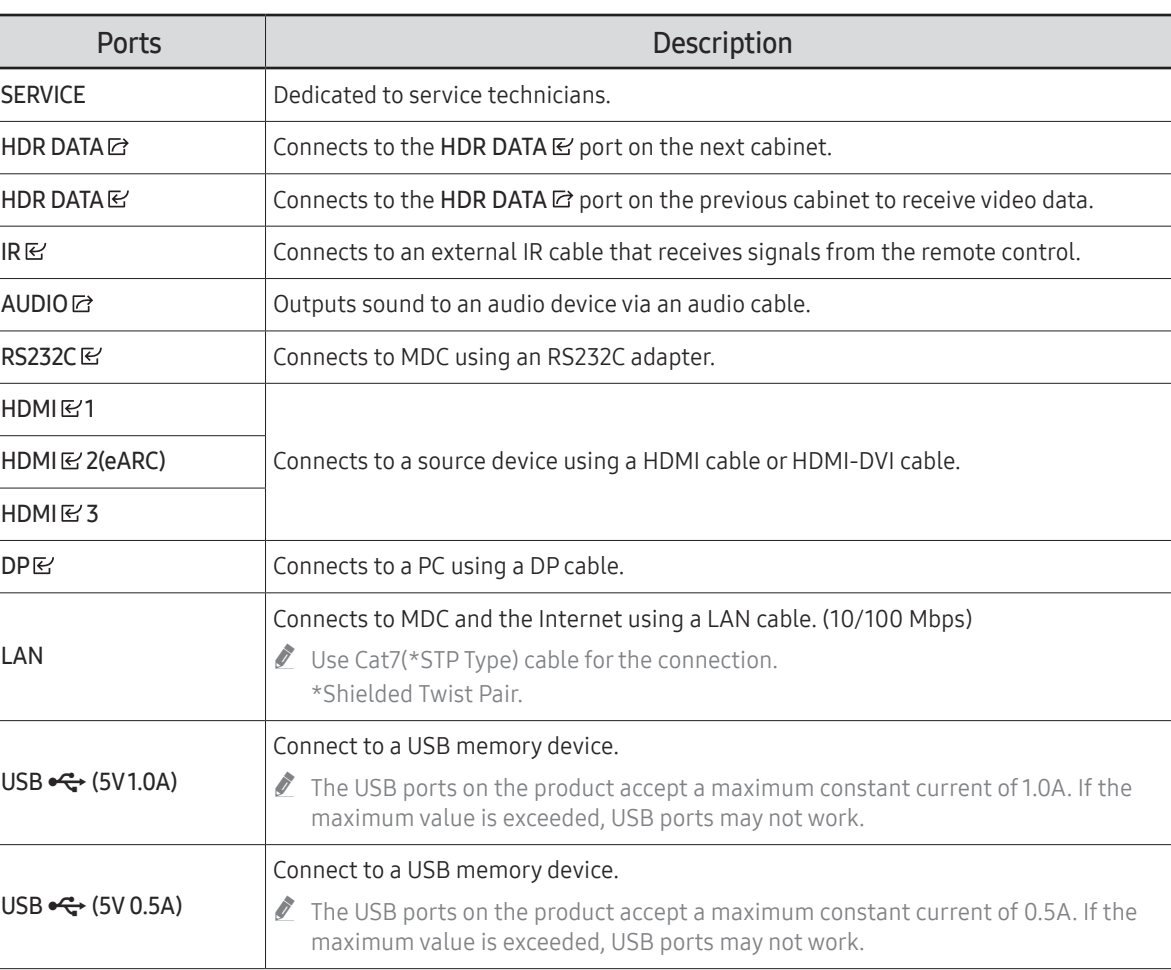

 $\triangle$  IR Receive: This function may not be supported depending on the model or geographical area.

# <span id="page-10-0"></span>Remote Control

*I* Using other display devices in the same space as the remote control of this product can cause the other display devices to be inadvertently controlled.

 $\triangle$  A button without a description in the image below is not supported on the product.

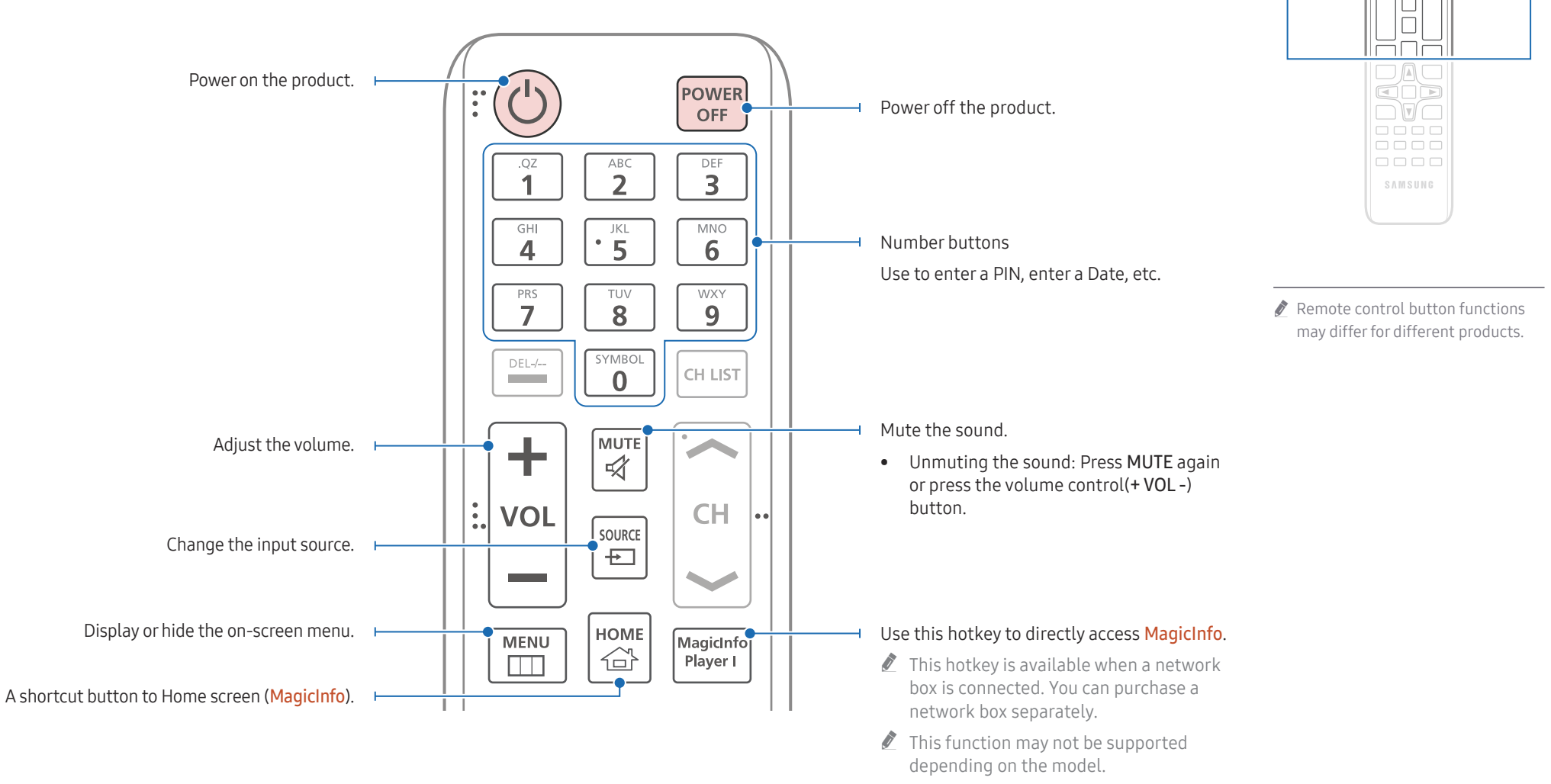

 $\begin{matrix} 0 \\ 0 \\ 0 \end{matrix}$ <u>HHH</u>  $\Box \Box \Box$  $\Box \Box \Box$ 

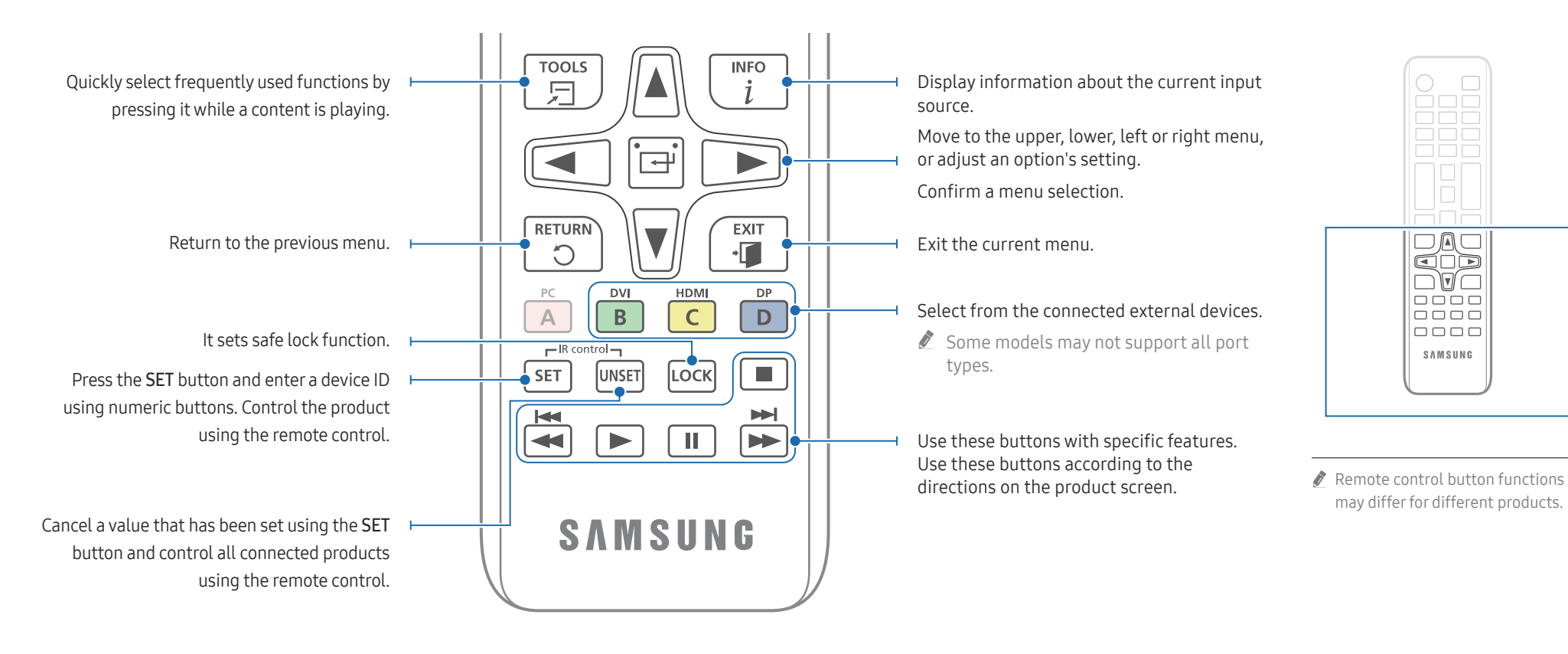

### To place batteries in the remote control (AAA x 2)

 $\triangle$  Remove batteries when the remote control is not to be used for an extended period of time.

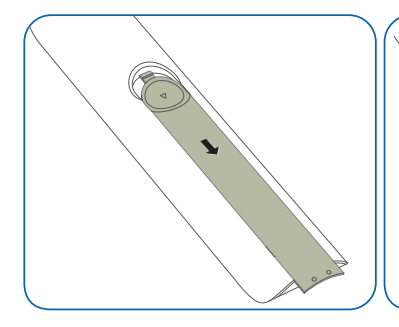

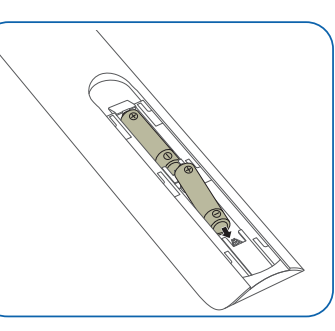

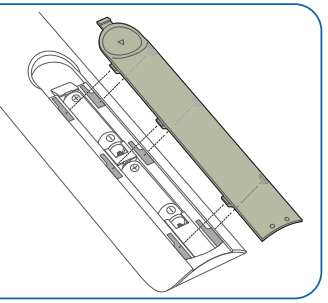

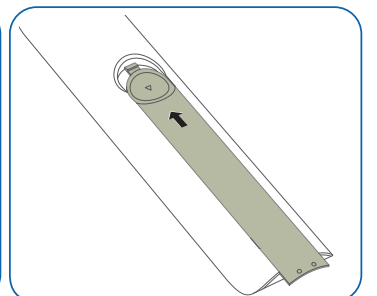

O

 $\Box$ 

 $\overline{\square\Box\square}$ 

cod  $\neg$   $\neg$   $\neg$   $\neg$ 

 $\overline{1}$ 

8888  $\begin{tabular}{cc} \multicolumn{2}{c}{\textbf{O}} & \multicolumn{2}{c}{\textbf{O}} & \multicolumn{2}{c}{\textbf{O}} & \multicolumn{2}{c}{\textbf{O}} \\ \multicolumn{2}{c}{\textbf{O}} & \multicolumn{2}{c}{\textbf{O}} & \multicolumn{2}{c}{\textbf{O}} & \multicolumn{2}{c}{\textbf{O}} \\ \multicolumn{2}{c}{\textbf{O}} & \multicolumn{2}{c}{\textbf{O}} & \multicolumn{2}{c}{\textbf{O}} & \multicolumn{2}{c}{\textbf{O}} \\ \multicolumn{2}{c}{\textbf{O}} & \multicolumn$ 

SAMSUNG

# <span id="page-12-0"></span>Connecting Devices Chapter 03

# Precautions when handling the cabinets

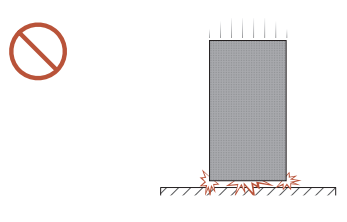

[Caution to prevent external shock and dropping of the product]

After removing the protective brackets, be careful not to expose the product to external shocks or vibrations. Make sure that the product is not dropped from any height.

[Caution to prevent damage to the LED]

Be careful not to expose the product to vibrations or external shocks when it is lying flat on the floor.

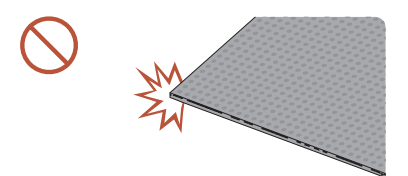

[Caution to prevent damage to corners] Take extra care to ensure that the corners of a cabinet do not get damaged.

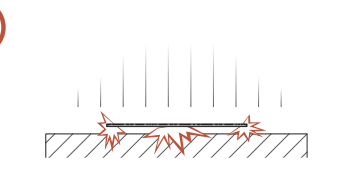

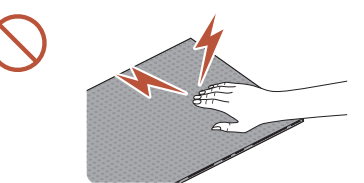

[Caution to prevent damage to the LED]

After removing the protective brackets, do not place the product on the floor with the LED facing down.

[Caution to prevent damage to the LED from static] Do not touch the product without anti-static gloves.

• Be sure to wear anti-static gloves when touching the product.

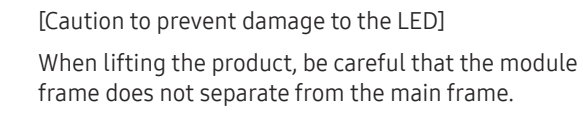

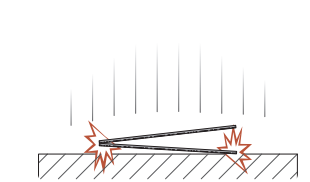

# <span id="page-13-0"></span>Installing the product

- Make sure you entrust the installation to a professional installation service provider. For further information regarding installation, contact the dealer you purchased the product from.
- Install the product using the frame kit provided by the manufacturer. For more information refer to the installation guide.
- Samsung shall not be liable for any damage to the product and any injury to the users or others that may be incurred while the users install the product by themselves.

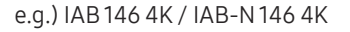

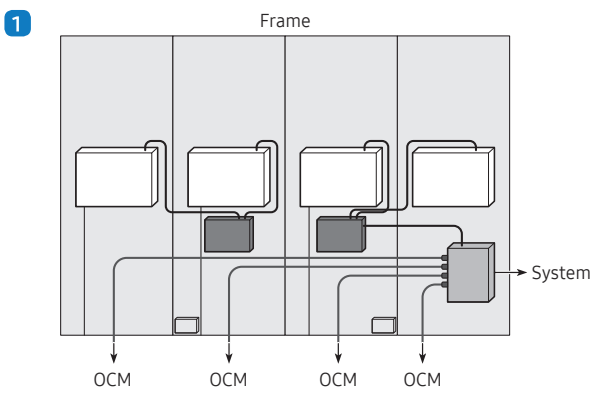

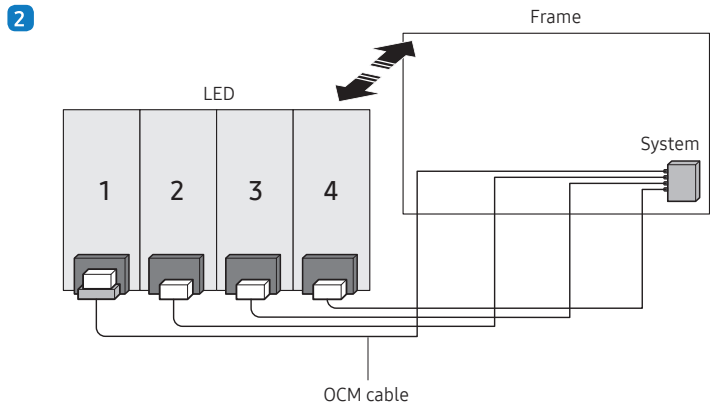

# Connecting the Power Cable

- Connect the power cable after all cables are connected.
- Before connecting external devices, be sure to disconnect the power cable.
- AC power cables may not be provided depending on the model. Contact the dealer from whom you purchased the product if you want to be purchased separately.

#### e.g.) IAB 146 4K / IAB-N 146 4K

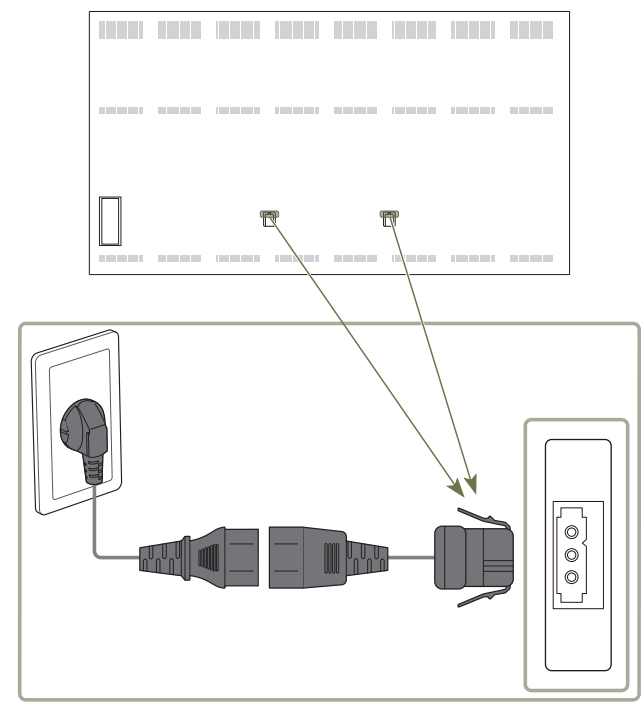

# <span id="page-14-0"></span>Player feature Chapter 04

Accessible using the HOME button on the remote control.

# Player

#### HOME △→ Player → ENTER

Play a range of content such as channels with schedules assigned, templates or files.

 $\triangle$  This function may not be supported depending on the model.

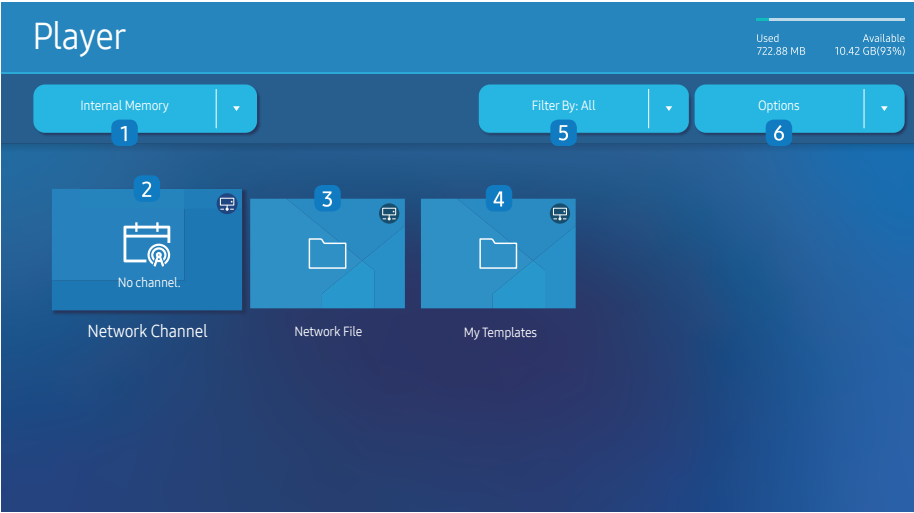

- $\triangle$  The displayed image may differ depending on the model.
- You must set **Clock Set** before you can use this feature.

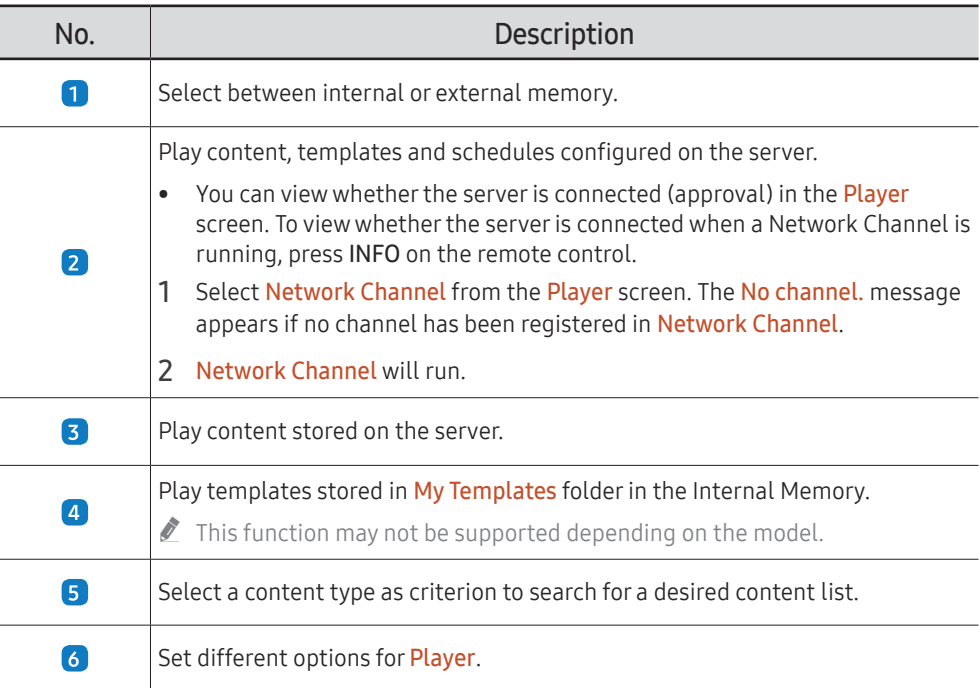

## Viewing content

- 1 Select either internal or external memory. The files saved in the selected memory appear.
- 2 Select the desired file. The content appears on the screen. (For more information on compatible file formats, see the "File formats compatible with Player" section.)

## <span id="page-15-0"></span>When content is running

### Control buttons on the remote control

You can play, pause, or skip the content on the playlist by pressing buttons on the remote control.

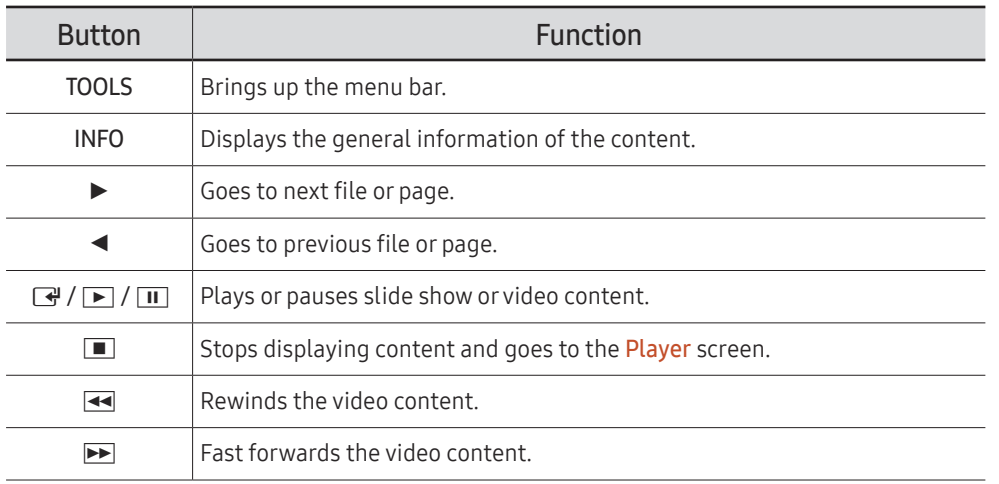

 $\triangle$  If there is only one image file in the Internal Memory or USB, the Slide Show will not play.

 $\triangle$  If the name of a folder is too long on the USB, you cannot select the folder.

Portrait option for Content Orientation is not available for contents with a resolution higher than 3840 x 2160.

Content Size for videos with a resolution higher than 3840 x 2160 supports Full Screen only.

## Available menu

Press the TOOLS button on the remote control during content playback to configure settings.

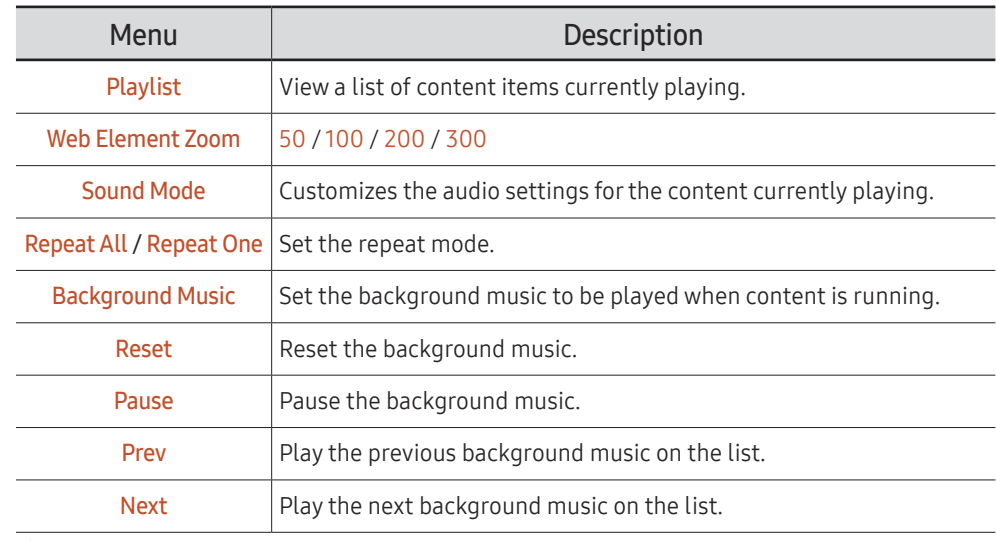

Reset, Pause, Prev, Next only appear when the background music is set.

 $\triangle$  This function may not be supported depending on the model.

## <span id="page-16-0"></span>File Formats Compatible with Player

- Supported file systems include FAT32 and NTFS.
- A file with a vertical and horizontal resolution larger than the maximum resolution cannot be played. Check the vertical and horizontal resolution of the file.
- Check the supported video and audio Codec types and Versions.
- Check the supported file versions.
	- $\bullet$  PowerPoint version up to 97 2013 is supported
- the For USB-Internal Memory file transfer, click Options → Send. Wait for about a 50 seconds before OK message appears.
	- Location of template files
		- Internal Memory → USB transfer: USB → under MagicinfoSlide folder
		- USB → Internal Memory transfer: Internal Memory → under My Templates folder
	- Location of other files (non-template)
		- Internal Memory → USB transfer: USB → under MagicinfoSlide folder
		- USB → Internal Memory transfer: Under the root folder
- $\triangle$  This function may not be supported depending on the model.

#### Network Schedule Multiframe

#### Playback restrictions

- 1 to 3 FHD video files can be played simultaneously or only one UHD video file and one FHD video file at a time. In portrait playback mode, 3 FHD video files can be played simultaneously or only one UHD video file at a time.
- For Office files (PPT and Word files) and PDF files, only one file type is supported at a time.
- LFD(\*.LFD) files are not supported.
- Contents with a resolution higher than 3840 x 2160 are not supported.

#### Sound output restrictions

- More than one sound output cannot be used.
- Playback priority: network BGM → local BGM → video file in the main frame selected by the user
	- $\bullet$  Network BGM: Settings can be configured when creating a server schedule.
	- $\triangle$  Local BGM: BGM settings can be configured using the tools displayed after the TOOLS button is pressed during **Player** playback.
	- $\triangle$  User-selected main frame: Main frame settings can be configured when creating a server schedule.

#### Template files(\*.LFD)

#### Restrictions

- Check that you have Contents and Schedules folders published to the USB storage device.
	- $\triangle$  A properly published content appears as Published Content  $\Box$  in the USB device.
	- $\triangle$  When copying a content you published to a USB device (Published Content  $\Box$ ) to the Internal Memory, the content appears in Internal Memory as Published Content only. Contents and Schedules folders are not visible under Internal Memory.

#### Playback restrictions

- A maximum of two video (Video) files can be played.
- For Office files (PPT and Word files) and PDF files, only one file type is supported at a time.
- When playing more than one video files simultaneously, make sure that the display areas are not overlapping one another.

#### Sound output restrictions

- More than one sound output cannot be used.
- Playback priority: network BGM → local BGM → video file in the main frame selected by the user

## Supported video codecs

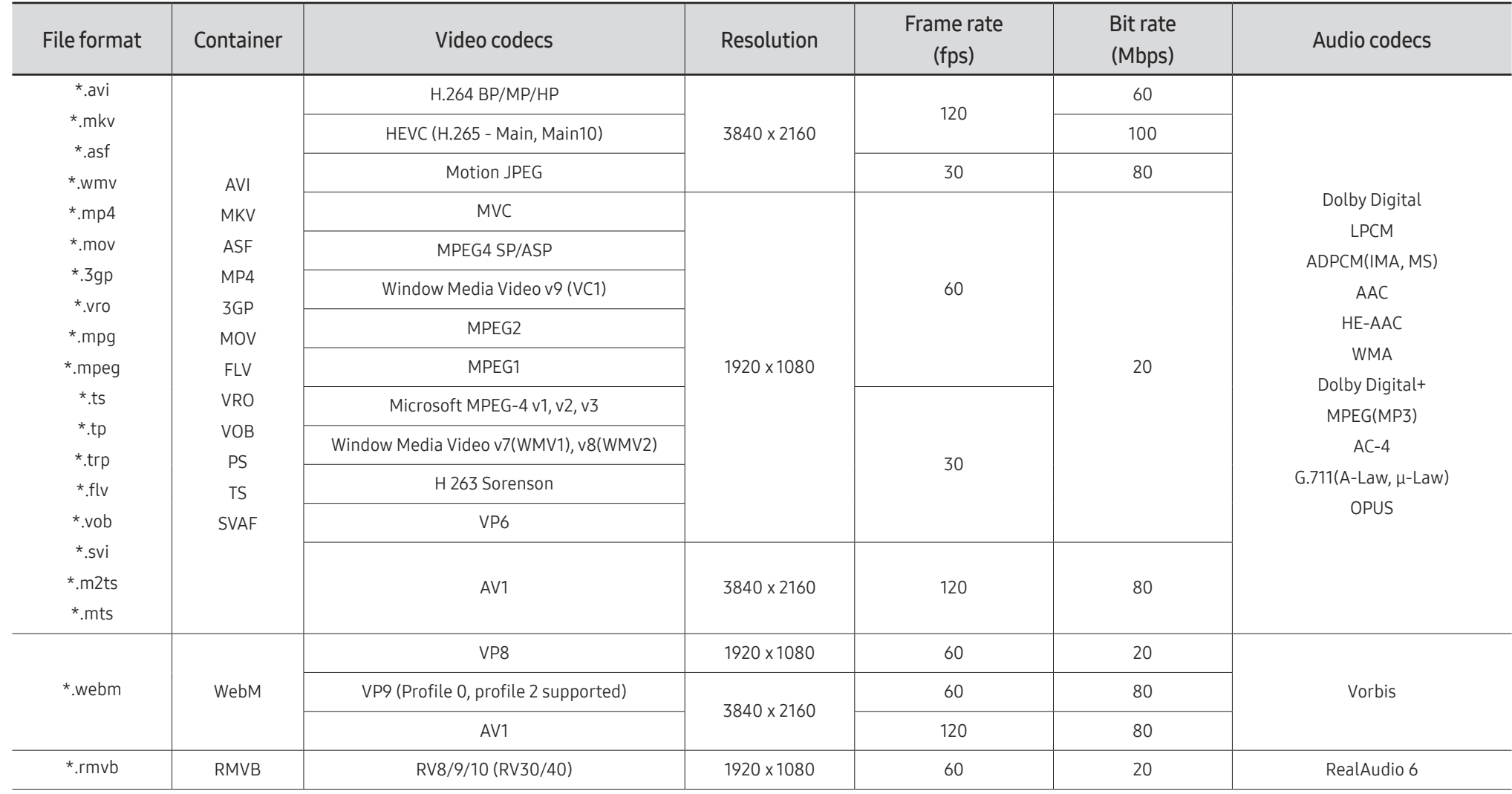

#### Other restrictions

- Codecs may not function properly if there is a problem with the content.
- Video content does not play or does not play correctly if there is an error in the content or container.
- Sound or video may not work if they have standard bit rates/frame rates above the TV's compatibility ratings.
- If the Index Table is has an error, the Seek (Jump) function will not work.
- When playing video over a network connection, the video may not play smoothly because of data transmission speeds.
- Some USB/digital camera devices may not be compatible with the TV.
- HEVC codec is only available in MKV / MP4 / TS containers.
- The MVC codec is supported partly.

#### Video decoders

- H.264 UHD is supported up to Level 5.1, and H.264 FHD is supported up to Level 4.2 (TV does not support FMO / ASO / RS).
- HEVC UHD is supported up to Level 5.2, and HEVC FHD is supported up to Level 4.1.
- HEVC 8K is supported up to Level 6.1.
- VC1 AP L4 is not supported.
- GMC 2 or above is not supported.
- When a single video file is playing, Seamless mode is not supported under the following conditions:
	- Incompatible codec (MVC, VP3, MJPEG) ↔ Incompatible codec
	- Incompatible codec ↔ Compatible codec
	- The resolution is different from that of the monitor
	- The frequency is different from that of the monitor

#### Audio decoders

- WMA is supported up to 10 Pro 5.1 channels, M2 profile.
- WMA1, WMA lossless / Voice are not supported.
- QCELP and AMR NB/WB are not supported.
- Vorbis is supported for up to 5.1 channels.
- Dolby Digital+ is supported for up to 5.1 channels.
- The supported sample rates are 8, 11.025, 12, 16, 22.05, 24, 32, 44.1, and 48 kHz, and differ with the codec

#### Image

- Compatible image file format: JPEG, PNG, BMP " 32-bit, 24-bit and 8-bit BMP files are supported.
- Supported maximum resolution: 7680 x 4320 (JPEG), 4096 x 4096 (PNG, BMP)  $\triangle$  When playing 10 files in one LFD file - 5120 x 5120
- Supported maximum file size: 20MB
- Supported Slideshow Effect: 9 effects (Fade1, Fade2, Blind, Spiral, Checker, Linear, Stairs, Wipe, Random)

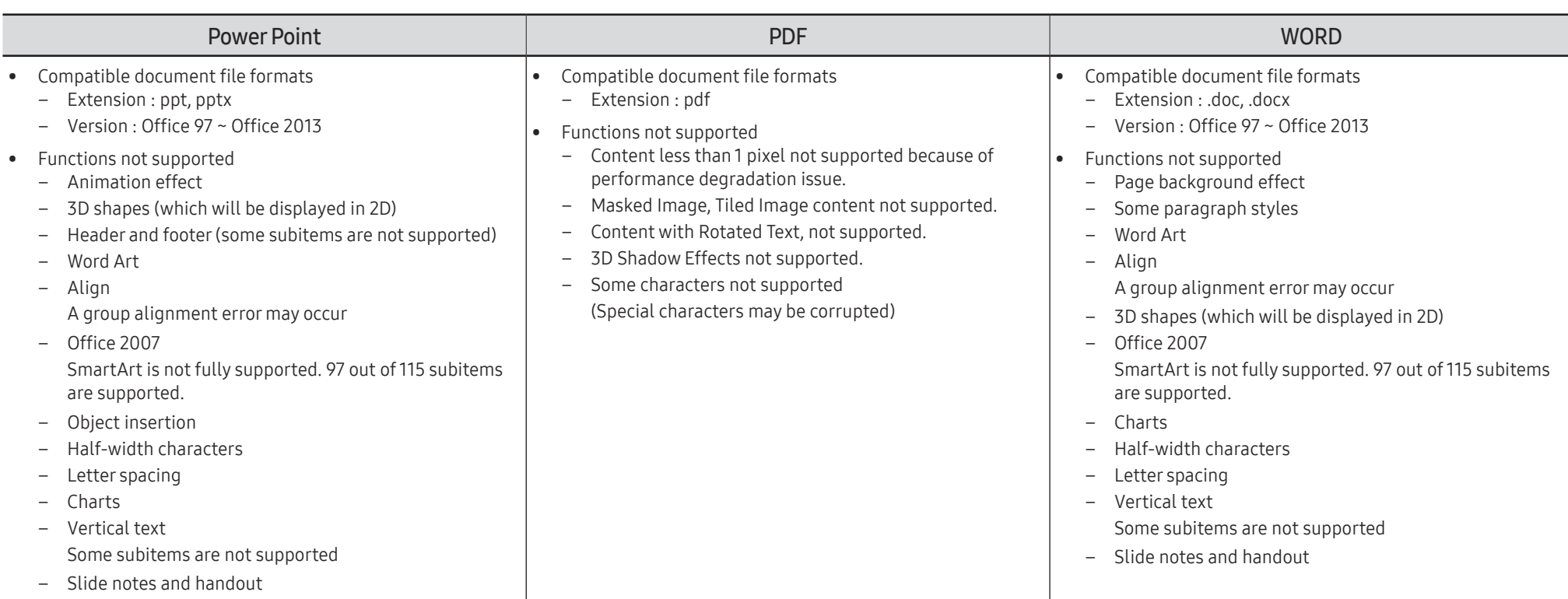

# <span id="page-20-0"></span>**Schedule**

#### HOME  $\widehat{\omega}$  → Schedule → ENTER

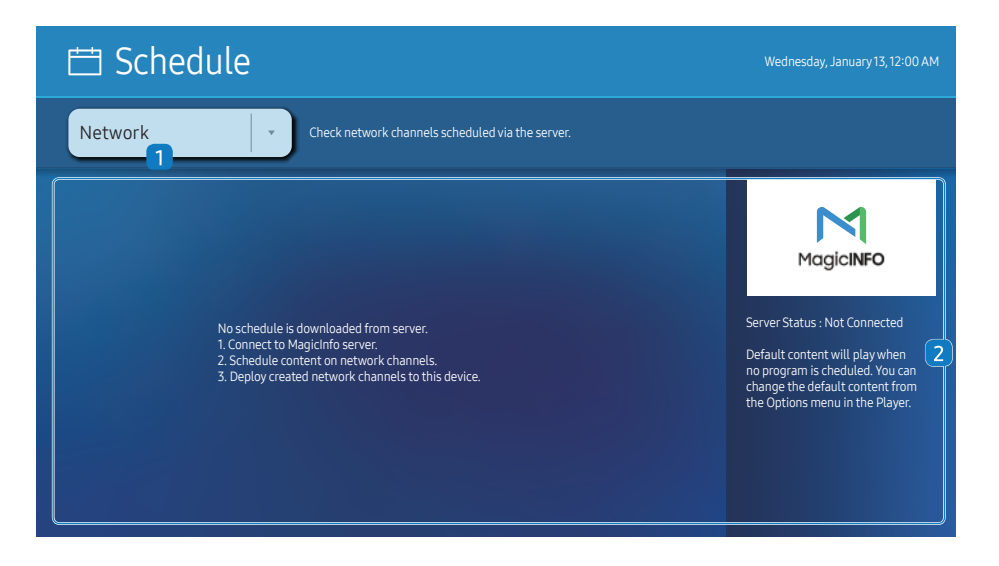

 $\triangle$  The displayed image may differ depending on the model.

#### You can check the schedule imported from a selected storage device.

 $\triangle$  This function may not be supported depending on the model.

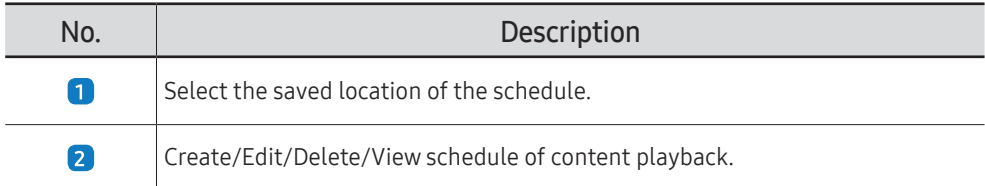

## <span id="page-21-0"></span>Custom Home

HOME △→ Custom Home → ENTER

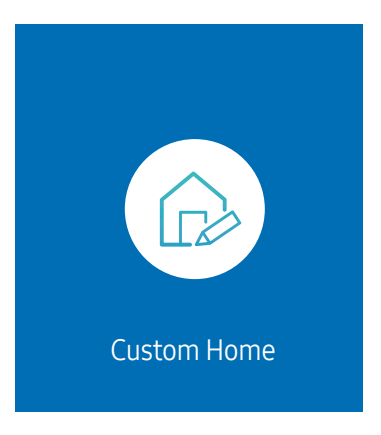

 $\triangle$  The displayed image may differ depending on the model.

Enter your 6 digit PIN number. The default PIN number is "0-0-0-0-0-0". If you want to change the PIN number, use the Change PIN function.

Select an item to run in Custom Home mode. Press the Home key to return to this screen.

# <span id="page-22-0"></span>Clone Product

#### HOME 企 → Clone Product → ENTER

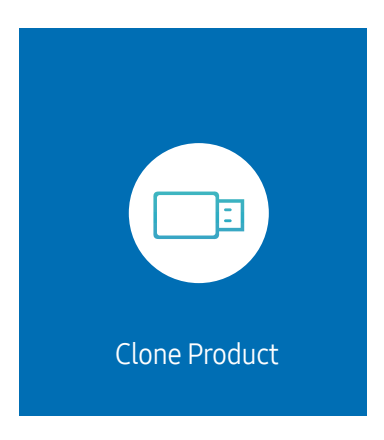

 $\triangle$  The displayed image may differ depending on the model.

Export settings on the product to an external storage device. You can also import settings from an external storage device.

This option is useful when assigning the same settings to several products.

#### When a duplicate file is not found on the external storage device

- 1 Connect the external storage device, then run the Clone Product function.
- 2 The No cloning file found on the external storage device. Export this device's settings to the external storage device? message appears.
- 3 Select Export to export the settings.

#### When a duplicate file is found on the external storage device

- 1 Connect the external storage device, then run the Clone Product function.
- 2 The Cloning file found. Please select an option. message appears. Run the Import from External Storage or Export to External Storage function.
	- Import from External Storage: Copy settings saved on an external storage device to the product.
		- $\triangle$  After configuration is complete, the product is rebooted automatically.
	- Export to External Storage: Copy settings on the product to an external storage device.

# <span id="page-23-0"></span>ID Settings

#### HOME △→ ID Settings → ENTER

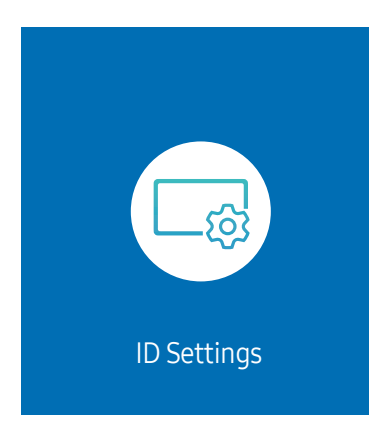

 $\triangle$  The displayed image may differ depending on the model.

Assign an ID to a set.

## Device ID

#### Set a unique ID number for each product.

- **Press**  $\blacktriangle$ **/** $\blacktriangledown$  to select a number, and press  $\blacktriangledown$ .
- $\triangle$  Enter the number you want using the number buttons on the remote control.

## Device ID Auto Set

#### This feature automatically allots an ID number to a device connected via an RS232C cable.

- $\triangle$  This function is only available on the first device within an RS-232C daisy chain.
- $\triangle$  This function may not be supported depending on the model.

## PC Connection Cable

Select which type of cable you are using to connect the display to the PC.

- RS232C cable Communicate with MDC via the RS232C cable.
- RJ-45 (LAN)/Wi-Fi Network or RJ45(LAN) cable Communicate with MDC via the RJ45 cable.

 $\triangle$  Available functions may differ depending on the model.

# <span id="page-24-0"></span>Video Wall

#### HOME  $\hat{\omega}$  → Video Wall → ENTER

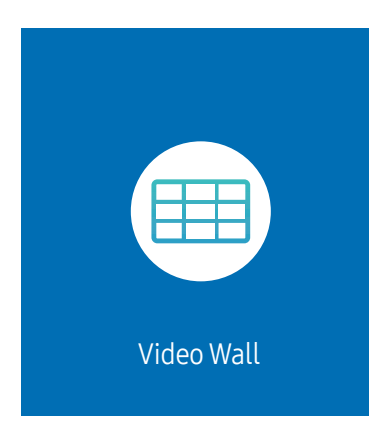

 $\triangle$  The displayed image may differ depending on the model.

Customize the layout of multiple displays that are connected to form a video wall.

In addition, display part of a whole picture or repeat the same picture on each of the connected multiple displays.

To display multiple images, refer to MDC Help or the MagicInfo user guide. Some models may not support the MagicInfo function.

 $\triangle$  This function may not be supported depending on the model.

## Video Wall

You can activate or deactivate Video Wall.

To organize a video wall, select On.

• Off / On

In some models, the Video Wall functions as the Frame Lock.

- Frame Lock operating conditions :
	- Video Wall should be set to On.
	- Picture Mode should be set to Calibration.

 $\triangle$  When the Frame Lock is operating, the 24/25/30 Hz resolutions are not supported.

## Horizontal x Vertical

This feature automatically splits a videowall display based on a videowall matrix configuration.

Enter the videowall matrix.

The videowall display is split based on the configured matrix. The number of vertical or horizontal display devices can be set within the range 1 and 15.

 $\triangle$  A videowall display can be split into a maximum of 225 screens.

 $\triangle$  The Horizontal x Vertical option is only enabled when Video Wall is set to On.

## <span id="page-25-0"></span>Screen Position

To rearrange split screens, adjust the number for each product in the matrix using the Screen Position feature. Selecting Screen Position will display the videowall matrix with the numbers assigned to the products that form the videowall.

To rearrange products, use the direction buttons on the remote control to move a product to another desired number. Press the  $\rightarrow$  button.

- $\triangle$  Screen Position allows you to split the screen into a maximum of 225 views (15 x 15).
- The Screen Position option is only enabled when Video Wall is set to On.
- $\triangle$  To use the function, make sure **Horizontal x Vertical** is configured.

## Format

Select how to display images on the videowall display.

- Full: Display images in full screen with no margin.
- Natural: Display images in the original aspect ratio without enlarging or reducing the size.
- The Format option is only enabled when Video Wall is set to On.

# <span id="page-26-0"></span>Network Status

Check the current network and Internet connection.

HOME △→ Network Status → ENTER

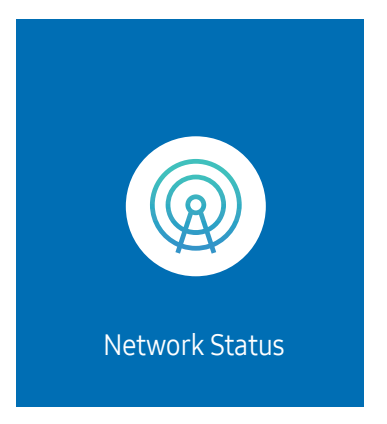

 $\triangle$  The displayed image may differ depending on the model.

# <span id="page-27-0"></span>Picture Mode

HOME △→ Picture Mode → ENTER

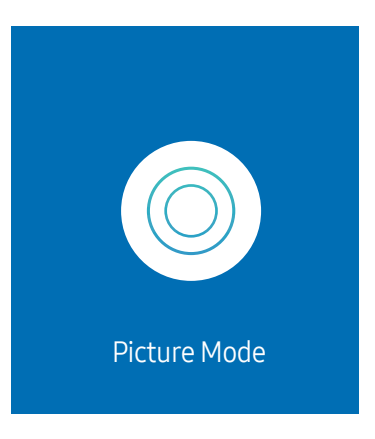

 $\triangle$  The displayed image may differ depending on the model.

This menu provides an optimum picture quality suitable for the environment where the product will be used.

• Dynamic / Standard / Movie / Live / Calibration

# <span id="page-28-0"></span>On/Off Timer

### $HOME \nleftrightarrow On/Off$  Timer  $\rightarrow$  ENTER  $\vec{F}$

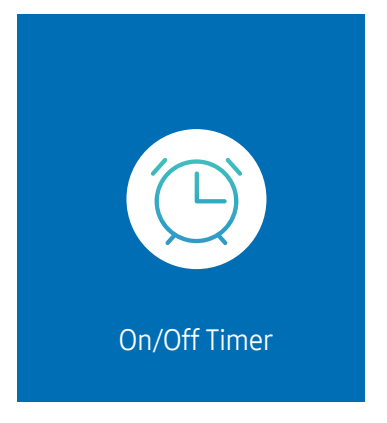

 $\triangle$  The displayed image may differ depending on the model.

You must set Clock Set before you can use this feature.

## On Timer

Set On Timer so that your product turns on automatically at a time and on a day of your choice.

The power is turned on with the specified volume or input source.

On Timer: Set the on timer by making a selection from one of the seven options. Ensure you set the current time first.

#### (On Timer 1 ~ On Timer 7)

- While the internal/USB memory option can be used with **On Timer** for **MagicInfo** mode, it is recommended to use an internal memory.
- **Proper operation of On Timer feature cannot be quaranteed if used with a battery powered USB device, which** can take longer to be recognized.
- Setup: Select Off, Once, Everyday, Mon~Fri, Mon~Sat, Sat~Sun or Manual. If you select Manual, you can choose the days you want On Timer to turn on your product.
	- The check mark indicates days you've selected.
- Time: Set the hour and minute. Use the number buttons or the up and down arrow keys to enter numbers. Use the left and right arrow buttons to change entry fields.
- Volume (For models with built-in speakers): Set the desired volume level. Use the up and down arrow buttons to change the volume level.
- Source: Select the input source of your choice.
- Content (when the Source is set to Internal/USB for MagicInfo mode): From the USB device or internal memory, select a file (e.g. music, photo, or video) to play just after the product is turned on.

## <span id="page-29-0"></span>Off Timer

Set the off timer (Off Timer) by making a selection from one of the seven options. (Off Timer 1 ~ Off Timer 7)

- Setup: Select Off, Once, Everyday, Mon~Fri, Mon~Sat, Sat~Sun or Manual. If you select Manual, you can choose the days you want Off Timer to turn off your product.
	- The check mark indicates days you've selected.
- Time: Set the hour and minute. Use the number buttons or the up and down arrow keys to enter numbers. Use the left and right arrow buttons to change entry fields.

## Holiday Management

Timer will be disabled during a period specified as a holiday.

• Add Holiday: Specify the period you want to add as a holiday. Select the start and end dates of the holiday you want to add using the  $\blacktriangle/\blacktriangledown$  buttons, and click the Done button.

The period will be added to the list of holidays.

- Start Date: Set the start date of the holiday.
- End Date: Set the end date of the holiday.
- Delete: Delete selected items from the list of holidays.
- Edit: Select a holiday item and then change the date.
- Apply to Timers: Set the On Timer and Off Timer to not activate on public holidays.
	- Press  $\rightarrow$  to select the On Timer and Off Timer settings you do not want to activate.
	- The selected On Timer and Off Timer will not activate.

# <span id="page-30-0"></span>**Ticker**

#### $HOME \n\implies \rightarrow Ticker \rightarrow ENTER$

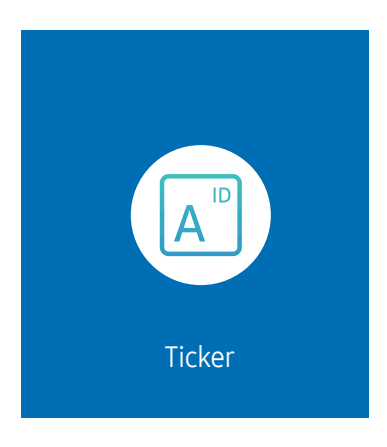

 $\triangle$  The displayed image may differ depending on the model.

Input text while a video or image is displayed and display the text on the screen.

- You must set Clock Set before you can use this feature.
- Off / On: Set whether or not to use Ticker.
- Message: Enter a message to display on the screen.
- Time: Set the Start Time and End Time to display a Message.
- Font Options: Specify the text font and color for the message.
- Position: Select a position to display a Message.
- Scroll: Turn scroll effects of Ticker on or not. Specify the scroll Direction and Speed for the message.
- Preview: Preview your Ticker settings.

# <span id="page-31-0"></span>Menu Chapter 05

# Picture

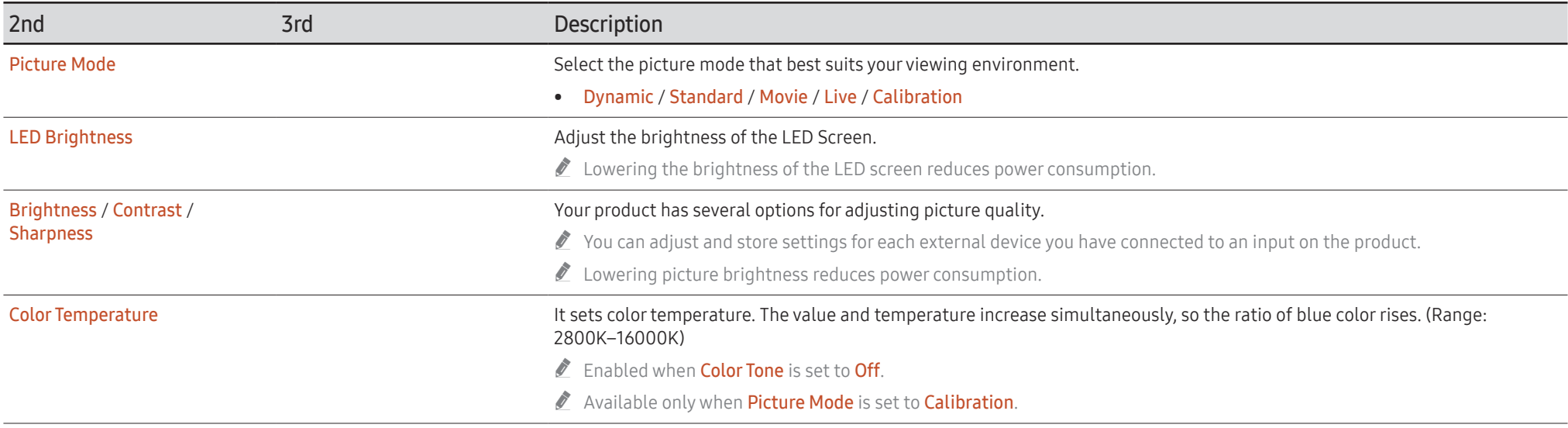

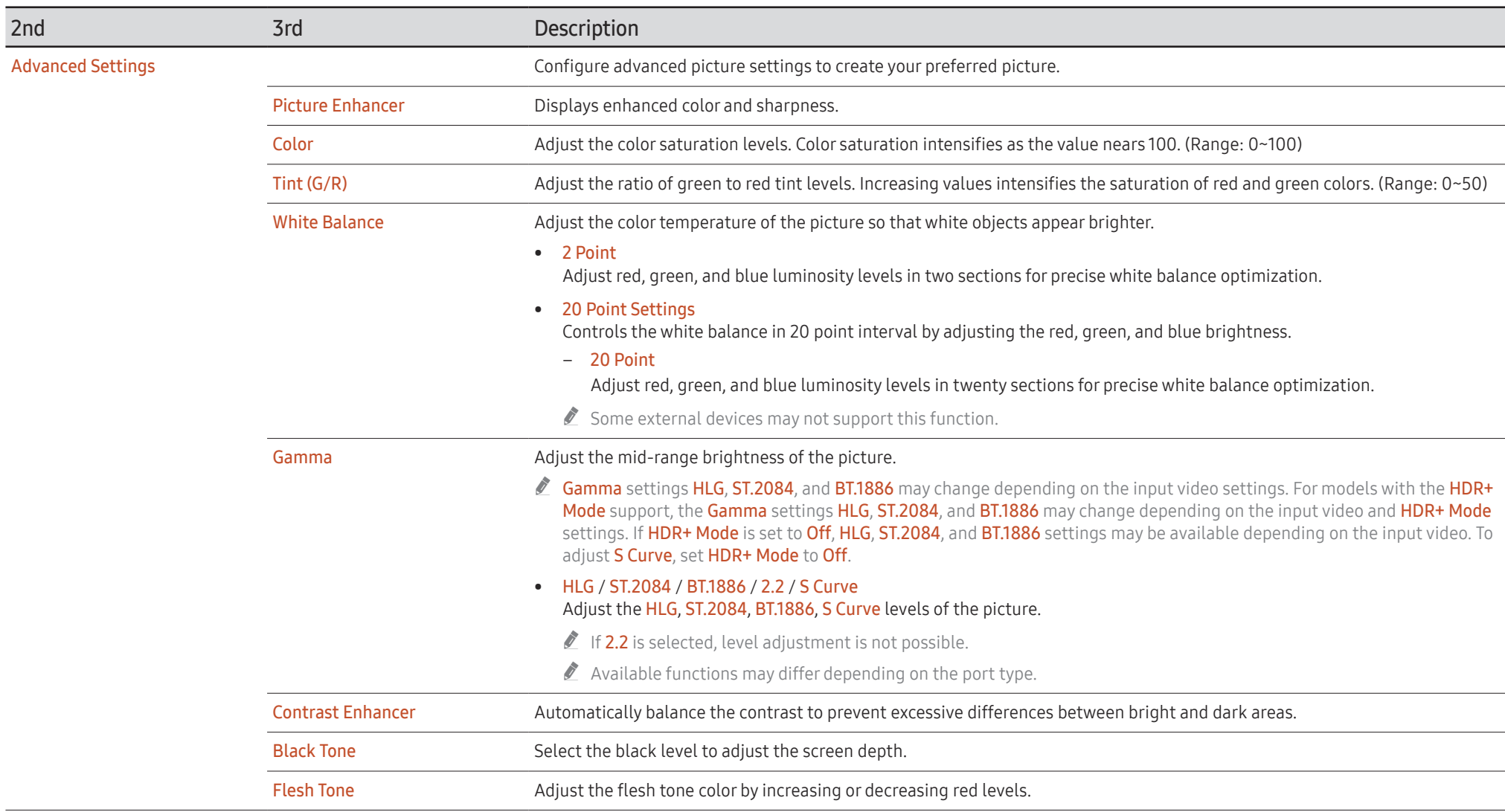

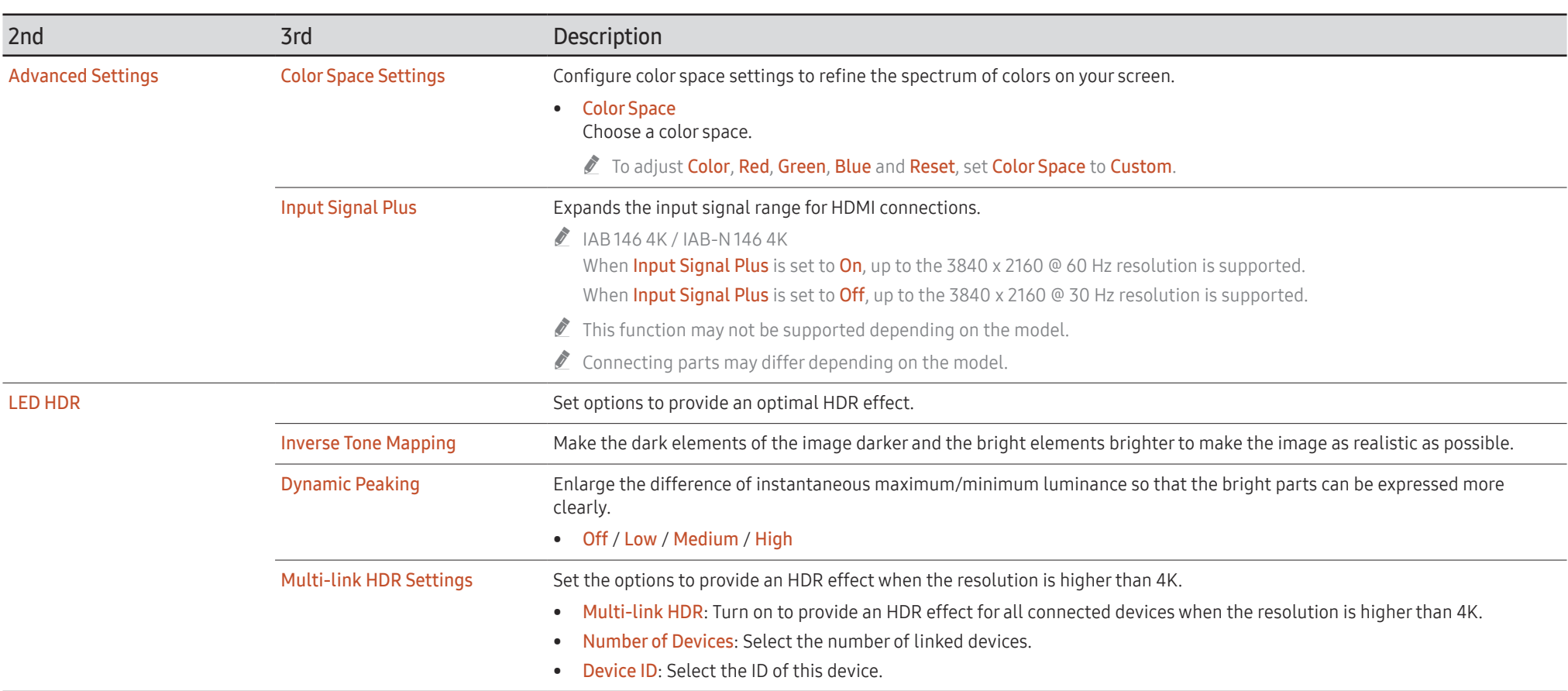

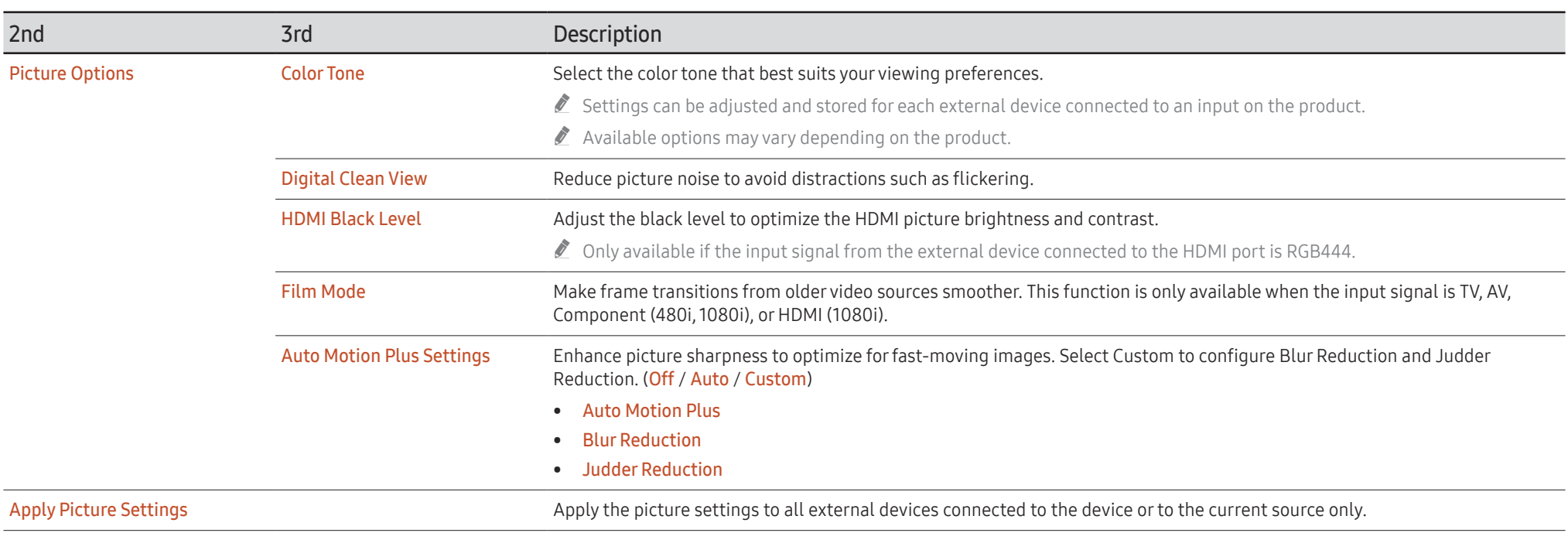

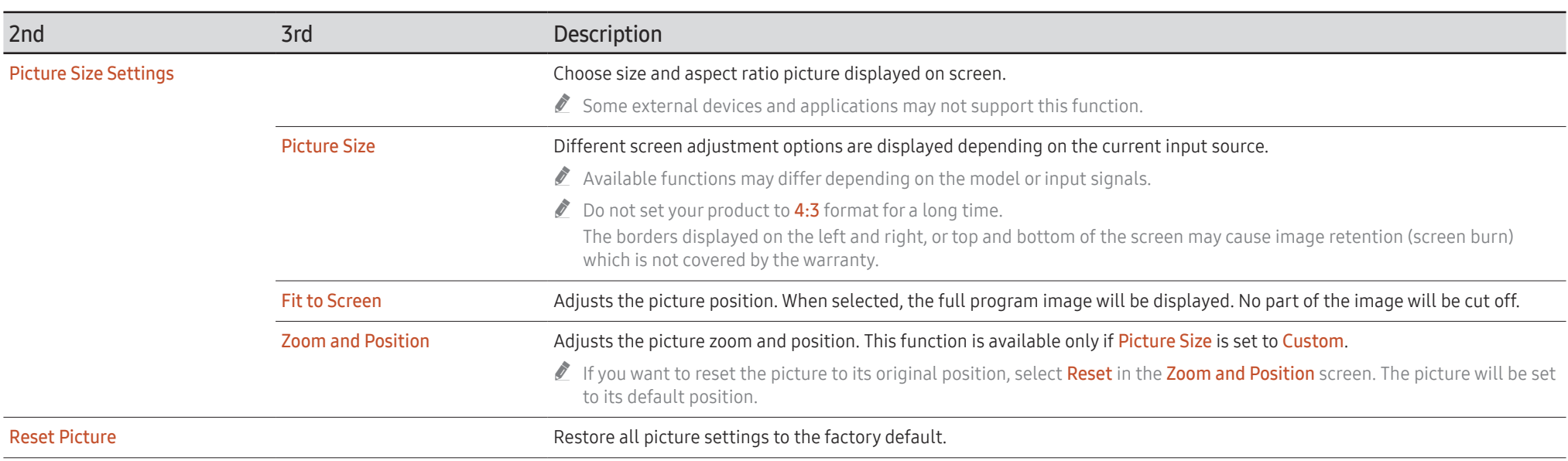

# <span id="page-36-0"></span>OnScreen Display

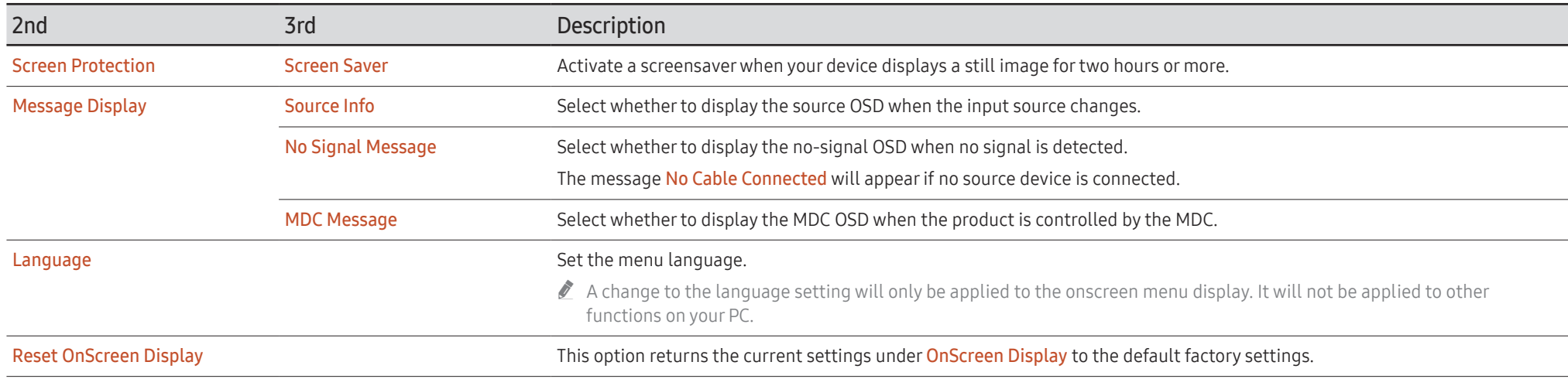

# <span id="page-37-0"></span>Sound

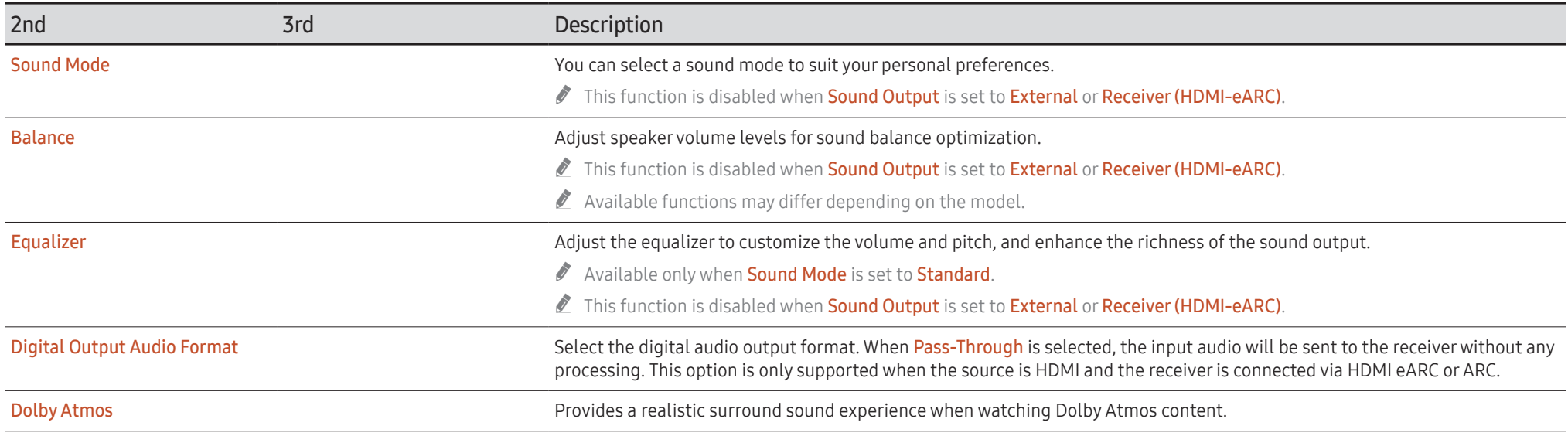

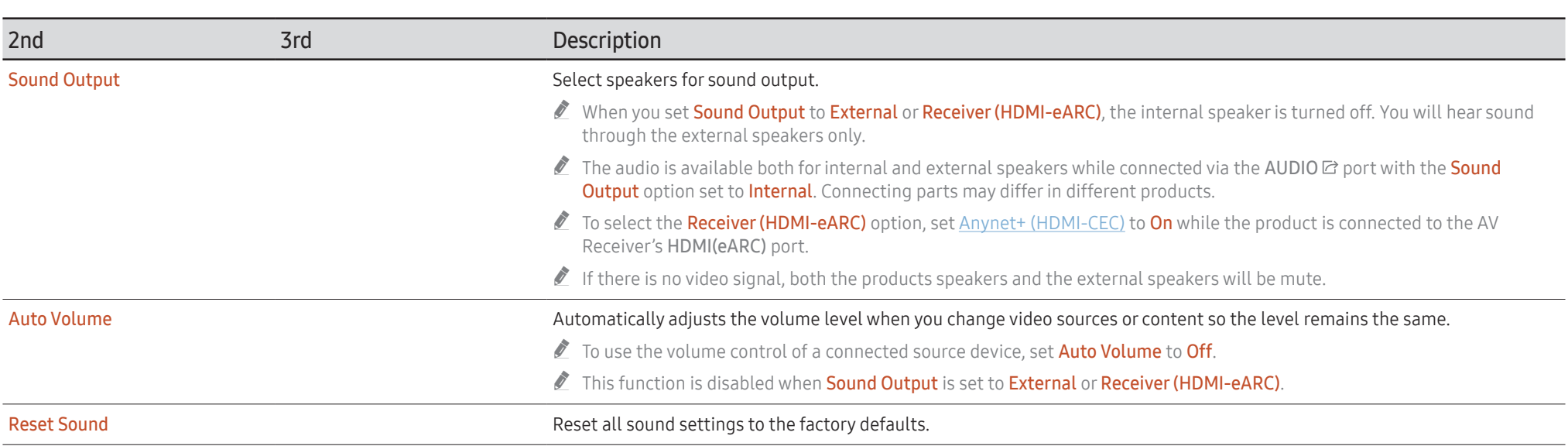

# <span id="page-39-0"></span>Network

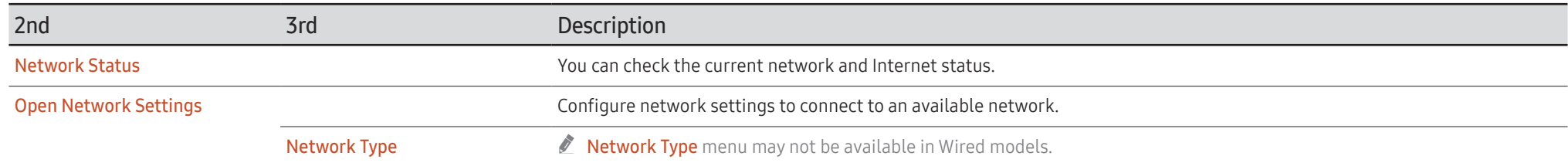

## <span id="page-40-0"></span>Network Settings (Wired)

#### Connecting to a Wired Network

There are three ways to attach your product to your LAN using cable.

• You can attach your product to your LAN by connecting the LAN port on the back of your product to an external modem using a LAN cable. See the diagram below.

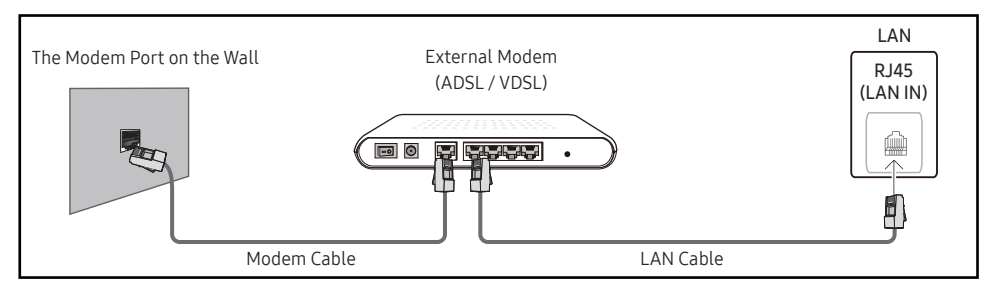

• You can attach your product to your LAN by connecting the LAN port on the back of your product to an IP Sharer which is connected to an external modem. Use LAN cable for the connection. See the diagram below.

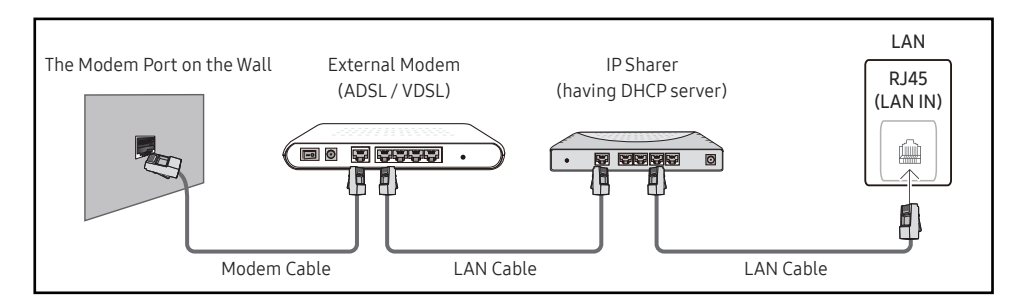

• Depending on how your network is configured, you may be able to attach your product to your LAN by connecting the LAN port on the back of your product directly to a network wall outlet using a LAN cable.

See the diagram below. Note that the wall outlet is attached to a modem or router elsewhere in your house.

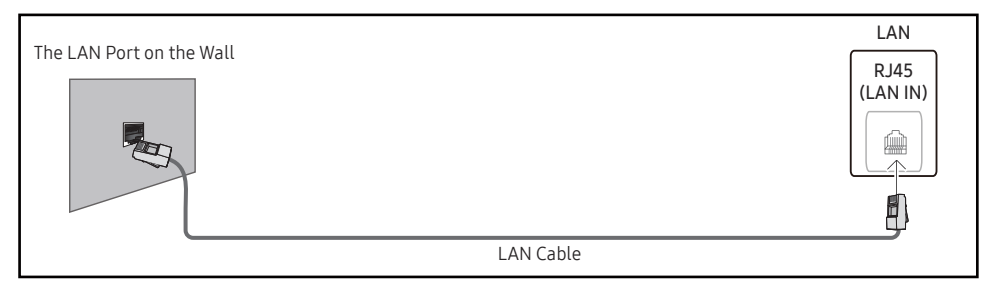

If you have a Dynamic Network, you should use an ADSL modem or router that supports the Dynamic Host Configuration Protocol (DHCP). Modems and routers that support DHCP automatically provide the IP Address, Subnet Mask, Gateway, and DNS values your product needs to access the Internet so you do not have to enter them manually. Most home networks are Dynamic Networks.

Some networks require a Static IP address. If your network requires a Static IP address, you must enter the IP Address, Subnet Mask, Gateway, and DNS values manually on your product IP Settings when you set up the network connection. To get the IP Address, Subnet Mask, Gateway, and DNS values, contact your Internet Service Provider (ISP).

If you have a Windows computer, you can also get these values through your computer.

You can use ADSL modems that support DHCP if your network requires a Static IP address.

ADSL modems that support DHCP also let you use Static IP addresses.

Set the network connection to use Internet services such as perform software upgrades.

#### Automatic Open Network Settings (Wired)

Connect to the network using a LAN cable. Make sure a LAN cable is connected first.

#### How to set up automatically

- 1 Set Network Type to Wired from the Open Network Settings page.
	- For wired models, select Network Status menu.
- 2 The network test screen appears and verifies the network connection.

When the connection has been verified, the "Success! Your device is connected to the Internet. If you have any problems using online services, please contact your Internet service provider." message appears.

- $\bullet$  If the connection process fails, check the LAN port connection.
- $\bullet$  If the automatic process cannot find the network connection values or if you want to set the connection manually, go to the next section(Manual Open Network Settings (Wired)).

#### Manual Open Network Settings (Wired)

#### Offices may use static IP addresses.

If this is the case, ask the network administrator for the IP Address, Subnet Mask, Gateway and DNS server address. Enter these values manually.

#### Getting the Network Connection Values

To view the Network connection values on most Windows computers, follow these steps.

- 1 Right click the Network icon on the bottom right of the screen.
- 2 In the pop-up menu that appears, click Status.
- 3 On the dialog that appears, click the Support tab.
- 4 On the Support Tab, click the Details button. The Network connection values are displayed.
- $\triangle$  The path to the settings depends on the installed OS.

#### How to set up manually

1 Set Network Type to Wired from the Open Network Settings page.

The network test screen appears and the verification process starts. Press Cancel. The verification process stops.

For wired models, select **Network Status** menu.

- 2 Select IP Settings on network connection screen. The IP Settings screen appears.
- 3 Select the field at the top, press  $\vec{P}$ , and then set IP Setting to Enter manually. Repeat the entry process for each field in the IP Address.
	- **Setting IP Setting to Enter manually** automatically changes DNS Setting to Enter manually.
- 4 When done, select OK at the bottom of the page, and then press  $\mathbb{F}$ . The network test screen appears and the verification process starts.
- 5 When the connection has been verified, the "Success! Your device is connected to the Internet. If you have any problems using online services, please contact your Internet service provider." message appears.

## <span id="page-42-0"></span>Network Settings (Wireless)

 $\triangle$  This function may not be supported depending on the model.

### Connecting to a Wireless Network

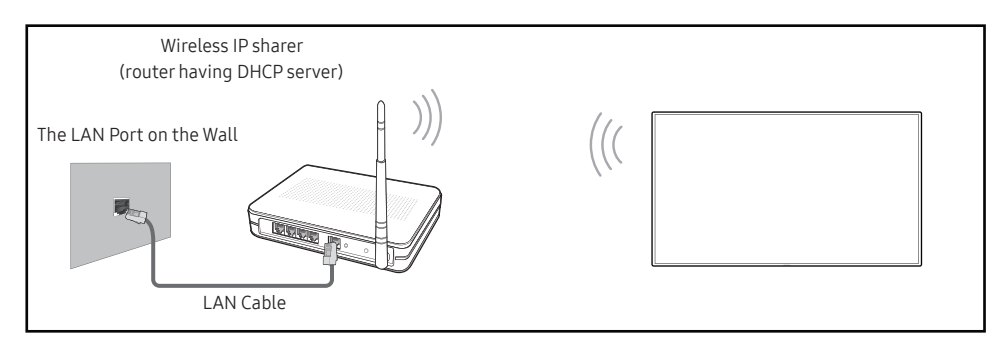

Samsung recommends using IEEE 802.11n. When you play video over a network connection, the video may not play smoothly.

- Select a channel for the wireless IP sharer that is not currently being used. If the channel set for the wireless IP sharer is currently being used by another device nearby, this will result in interference and communication failure.
- $\triangle$  Your product supports only the following wireless network security protocols.
	- Authentication Modes: WEP, WPAPSK, WPA2PSK
	- Encryption Types: WEP, TKIP, AES

In compliance with the Wi-Fi certification specifications, Samsung products do not support WEP or TKIP security encryption in networks running in the High-throughput(Greenfield) 802.11n mode.

- $\blacktriangleright$  If your wireless router supports WPS (Wi-Fi Protected Setup), you can connect to the network via PBC (Push Button Configuration) or PIN (Personal Identification Number). WPS will automatically configure the SSID and WPA key in either mode.
- $\triangle$  Connection Methods: You can setup the wireless network connection in three ways. Automatic Network Setup, Manual Network Setup, Use WPS

#### Automatic Network Setup (Wireless)

Most wireless networks have an optional security system that requires devices that access the network to transmit an encrypted security code called an Access or Security key. The Security key is based on a Pass Phrase, typically a word or a series of letters and numbers of a specified length you were asked to enter when you set up security for your wireless network. If you use this method of setting up the network connection, and have a Security key for your wireless network, you will have to enter the Pass Phrase during the automatic or manual setup process.

#### How to set up automatically

- 1 Set Network Type to Wireless from the Open Network Settings page.
- 2 The Network function searches for available wireless networks. When done, it displays a list of the available networks.

In the list of networks, press the ▲ or ▼ button to select a network, and then press the  $\blacksquare$ button.

 $\bullet$  If the desired wireless router does not appear, select **Refresh** to search again.

- If the router cannot be found after retrying, select the Add Network.
- 3 If the Enter the password for (AP Name). screen appears, go to step 4. If you select a wireless router that does not have security, go to step 6.
- 4 If the router has security, enter the Enter the password for (AP Name). (Security key or PIN).
- 5 When done, use the right arrow button to move the cursor to Done, and then press  $\mathbb{F}$ . The network connection screen appears and the verification process starts.
	- " A connection with the router is established, but the Internet cannot be accessed. In this case, contact your Internet service provider.
- 6 When the connection has been verified, the "Success! Your device is connected to the Internet. If you have any problems using online services, please contact your Internet service provider." message appears.

#### Manual Network Setup (Wireless)

Offices may use static IP addresses.

If this is the case, ask the network administrator for the IP Address, Subnet Mask, Gateway and DNS server address. Enter these values manually.

#### Getting the Network Connection Values

To view the Network connection values on most Windows computers, follow these steps.

- 1 Right click the Network icon on the bottom right of the screen.
- 2 In the pop-up menu that appears, click Status.
- 3 On the dialog that appears, click the Support tab.
- 4 On the Support Tab, click the Details button. The Network connection values are displayed.

#### How to set up manually

- 1 Set Network Type to Wireless from the Open Network Settings page.
- 2 The Network function searches for available wireless networks. When done, it displays a list of the available networks.
- 3 In the list of networks, press the  $\triangle$  or  $\nabla$  button to select a network, and then press the  $\Box$ button twice.
	- $\triangle$  If the desired wireless router does not appear, select **Refresh** to search again.
	- $\bullet$  If the router cannot be found after retrying, select the **Stop** button. The **Add Network** button appears.
- 4 If the Enter the password for (AP Name). screen appears, go to step 5. If you select a wireless router that does not have security, go to step 7.
- 5 If the router has security, enter the Enter the password for (AP Name). (Security key or PIN).
- 6 When done, use the right arrow button to move the cursor to Done, and then press  $\mathbb{F}$ . The network connection screen appears and the verification process starts.
- 7 Select Cancel while network connections are being attempted. This will stop the connection.
- 8 Select IP Settings on network connection screen. The IP Settings screen appears.
- 9 Select the field at the top, press  $\mathbb{F}$ , and then set IP Setting to Enter manually. Repeat the entry process for each field in the IP Address.
	- **Setting IP Setting to Enter manually** automatically changes DNS Setting to Enter manually.
- 10 When done, select OK at the bottom of the page, and then press  $\mathbb{F}$ . The network test screen appears and the verification process starts.
- 11 When the connection has been verified, the "Success! Your device is connected to the Internet. If you have any problems using online services, please contact your Internet service provider." message appears.

## <span id="page-44-0"></span>Use WPS

 $\triangle$  This function may not be supported depending on the model.

### How to set up using Use WPS

If your router has a Use WPS button, follow these steps.

- 1 Set Network Type to Wireless from the Open Network Settings page.
- 2 Select Use WPS, press  $\mathbb{F}$ .
- 3 Press the WPS or PBC button on your wireless router within the next two minutes. Your product automatically acquires all the network setting values it needs and connects to your network.
	- If you want to use the WPS PIN, select WPS PIN. Go to your wireless router's Settings, enter your PIN, and then select OK.
- 4 The network connection screen appears, and network setup is done.

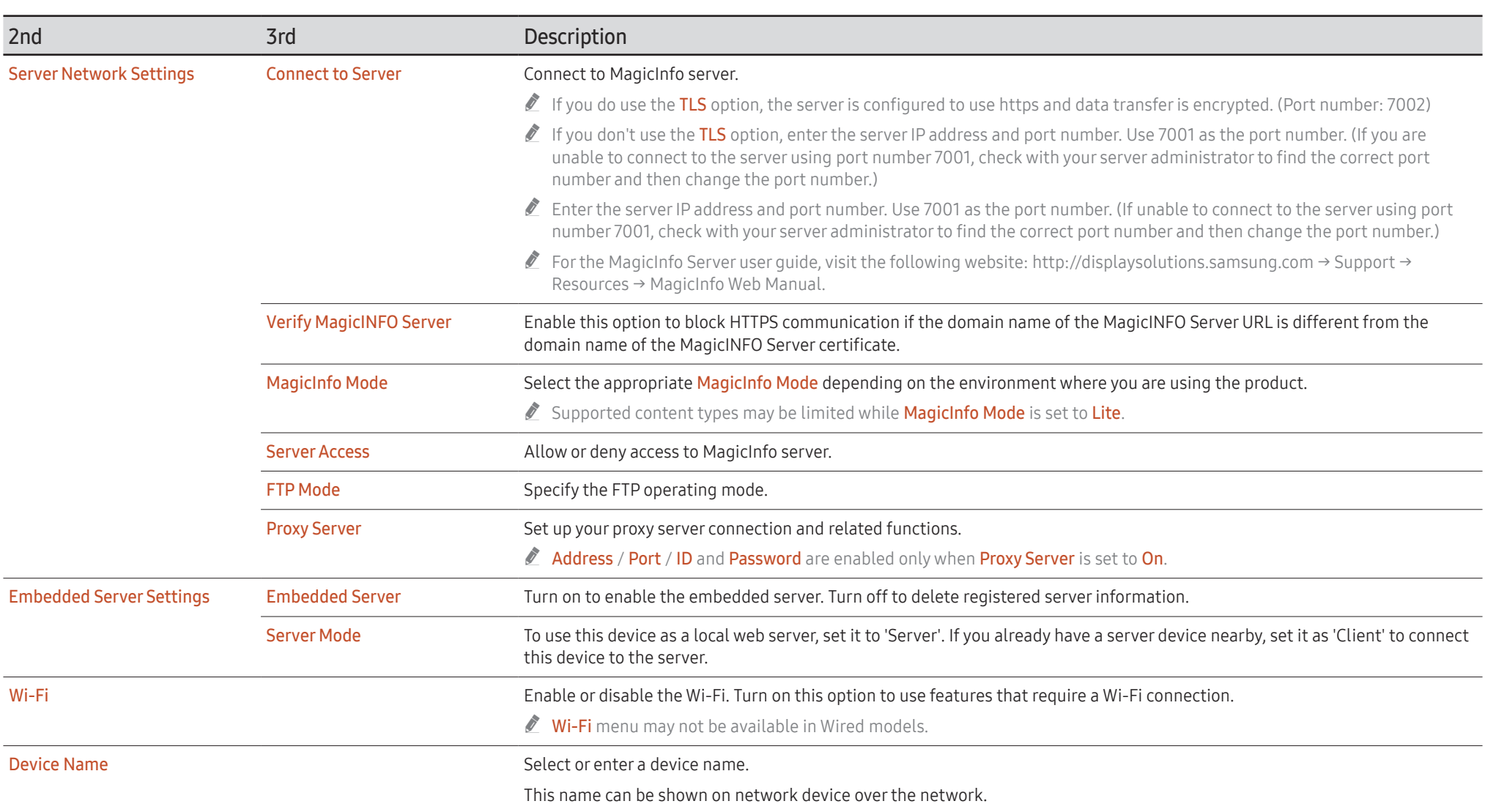

# <span id="page-46-0"></span>System

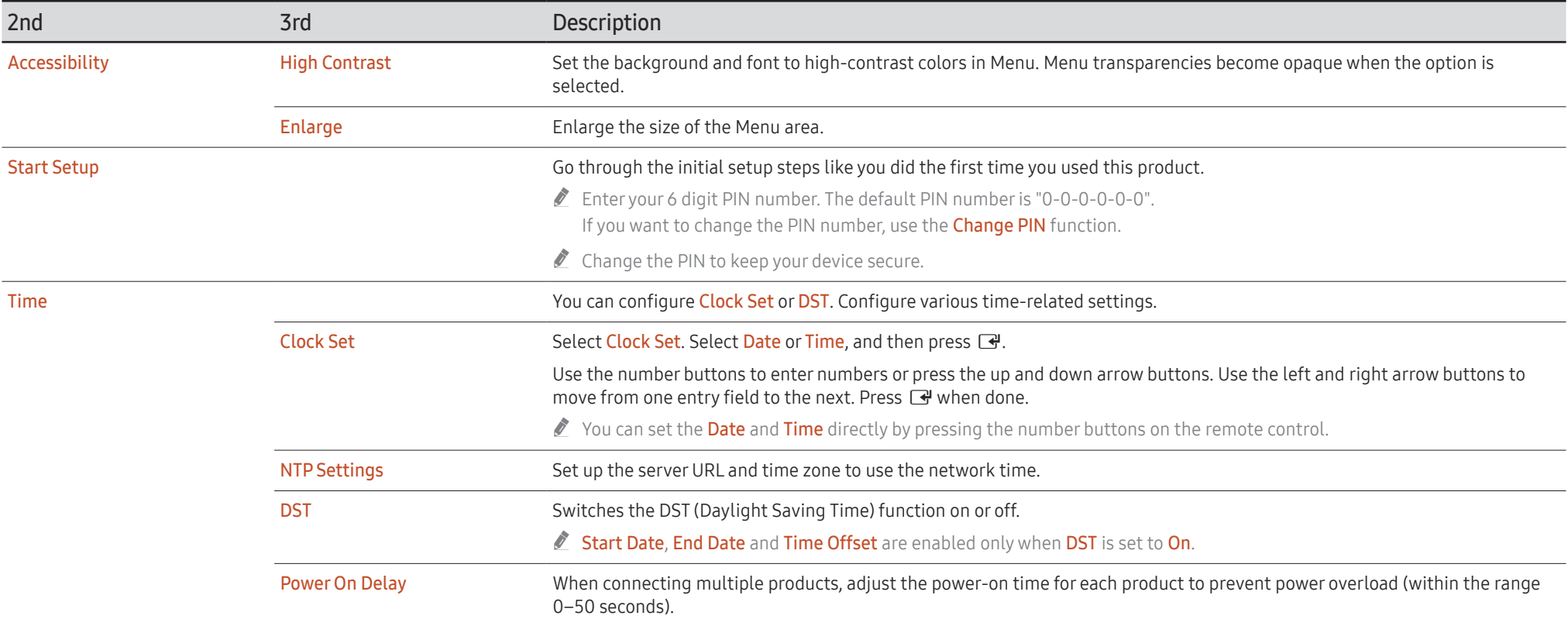

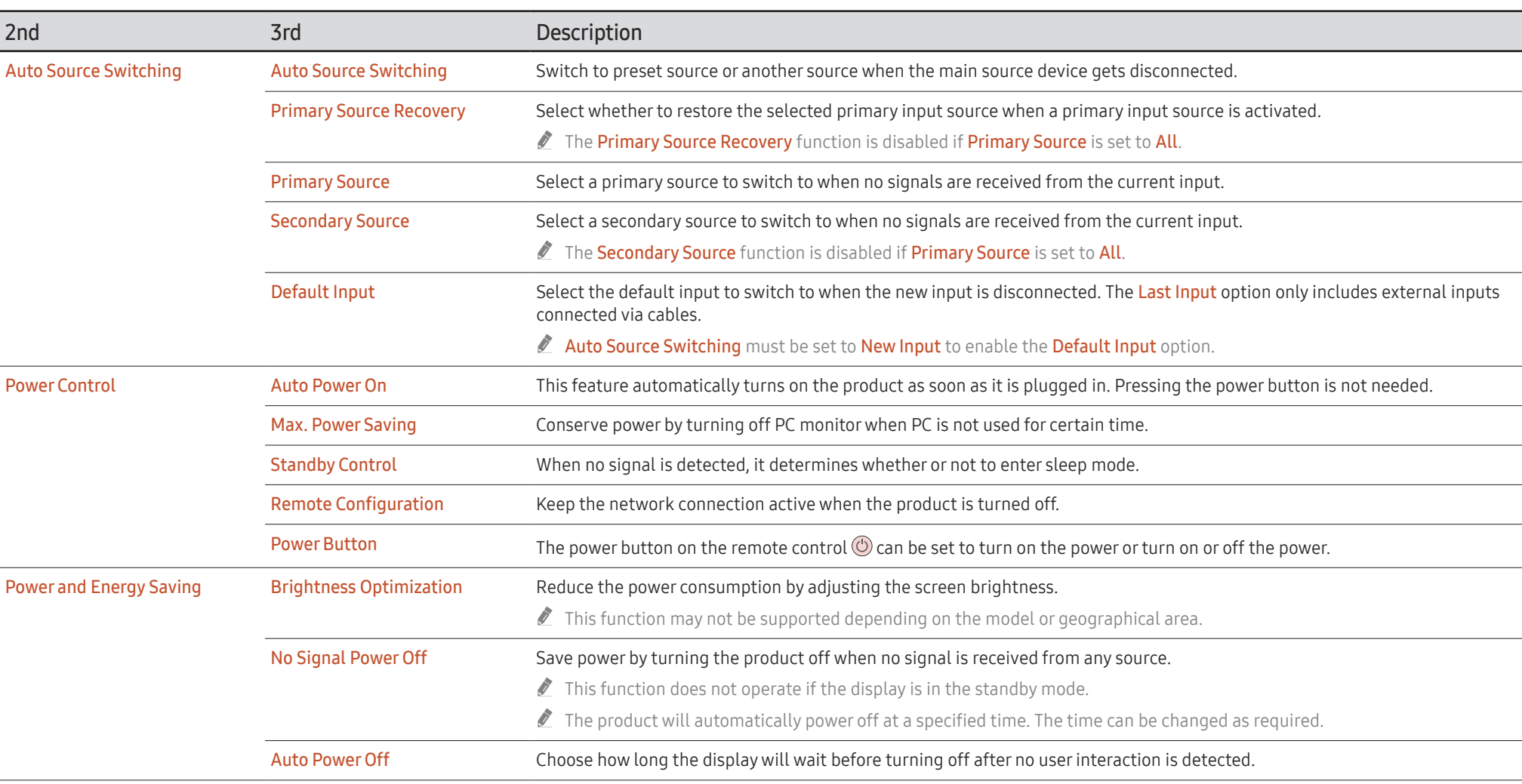

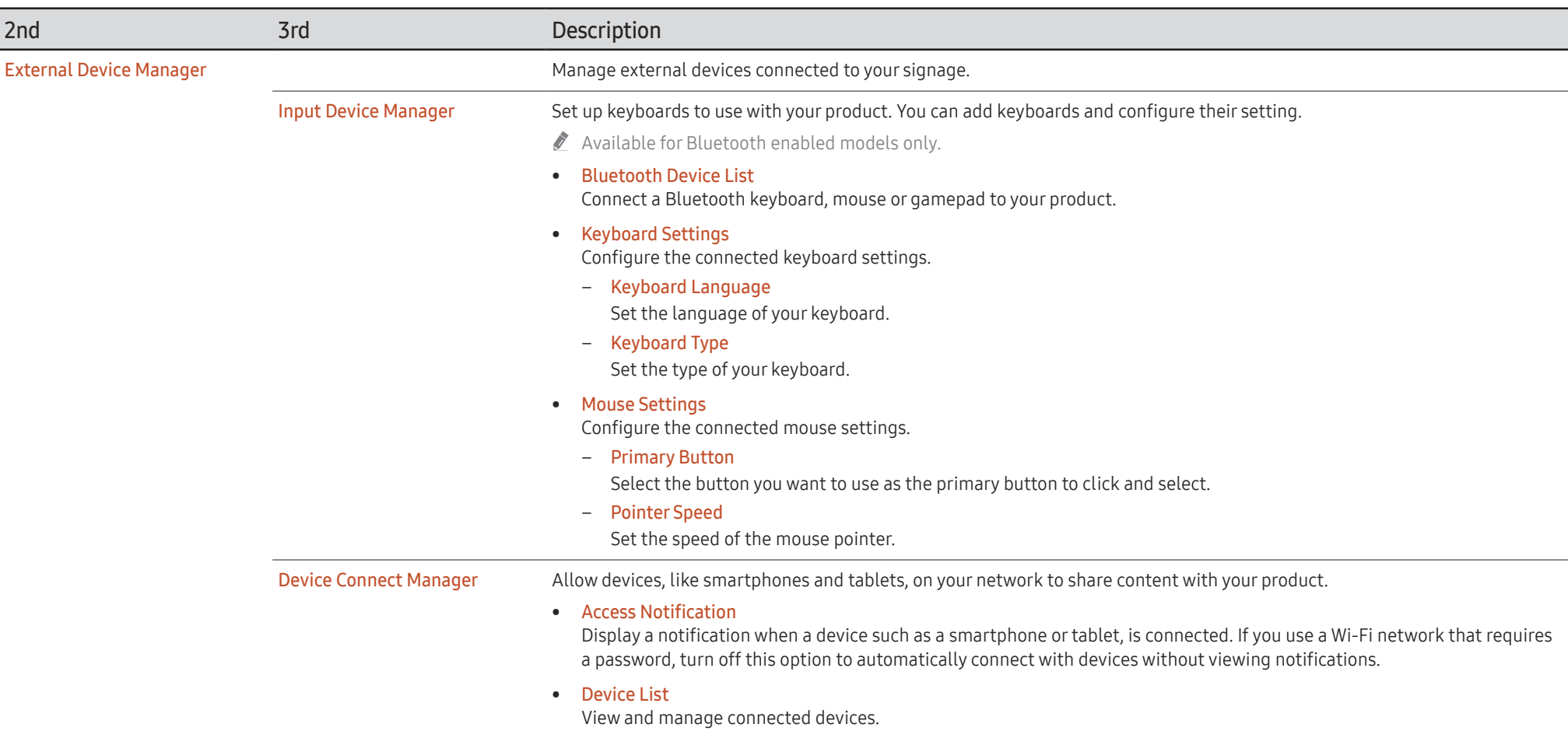

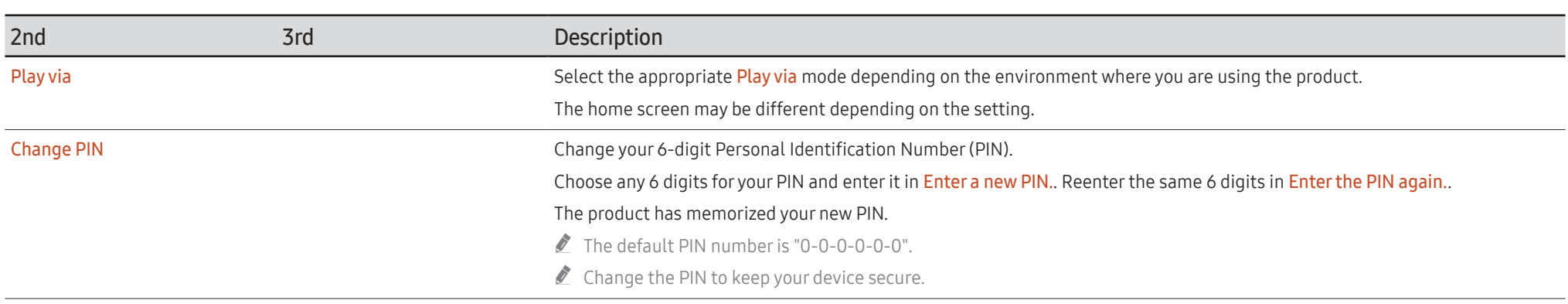

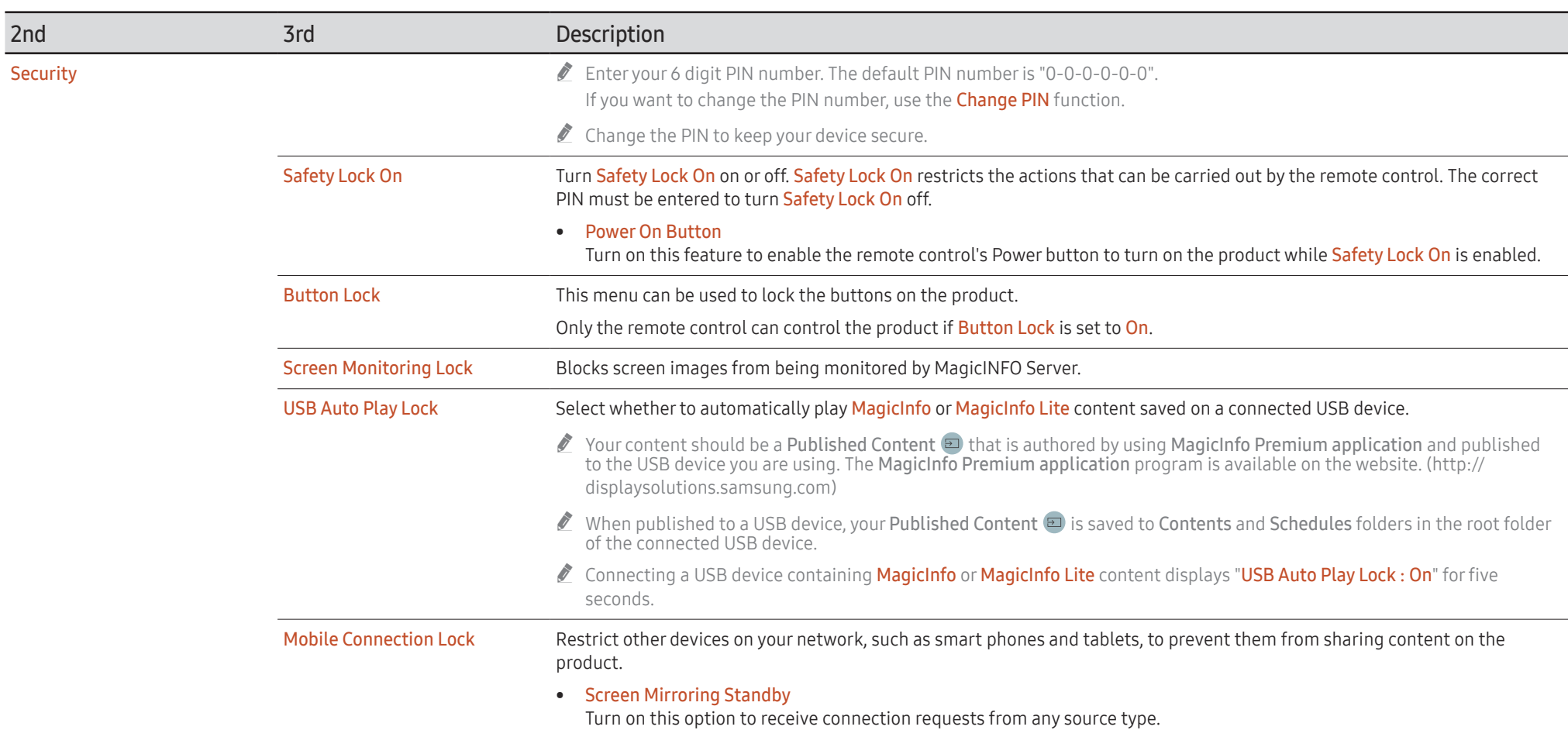

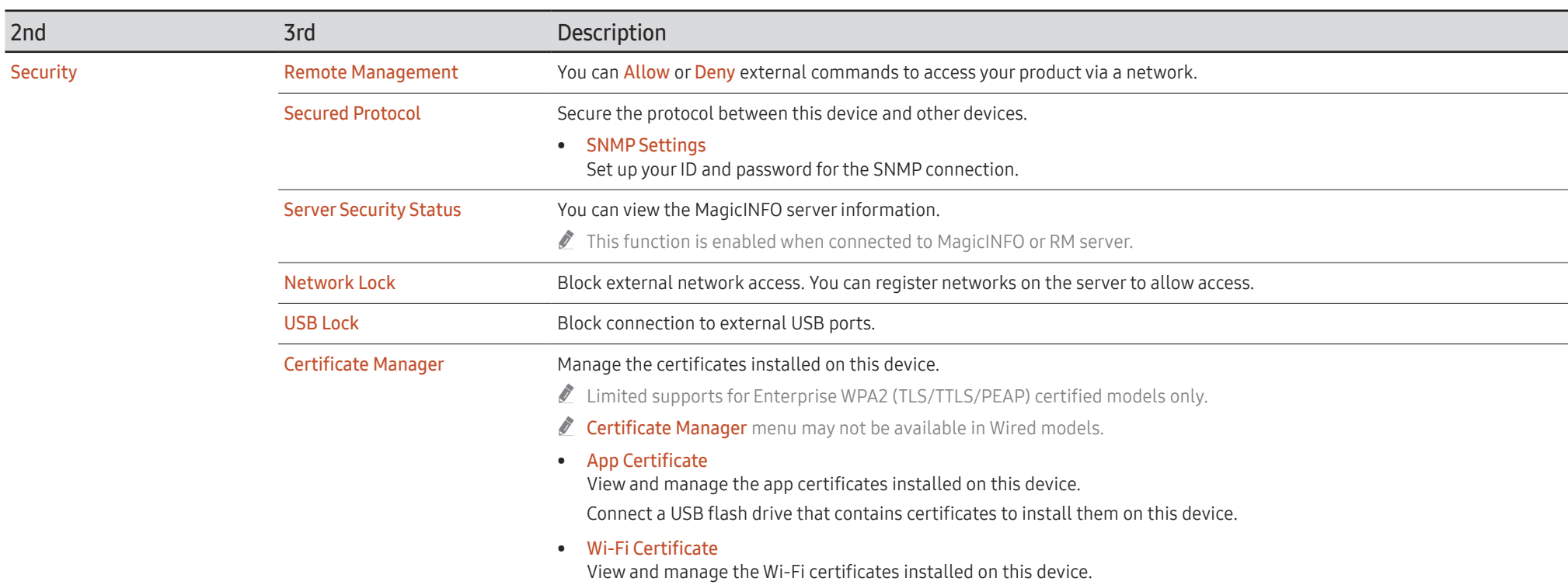

<span id="page-52-0"></span>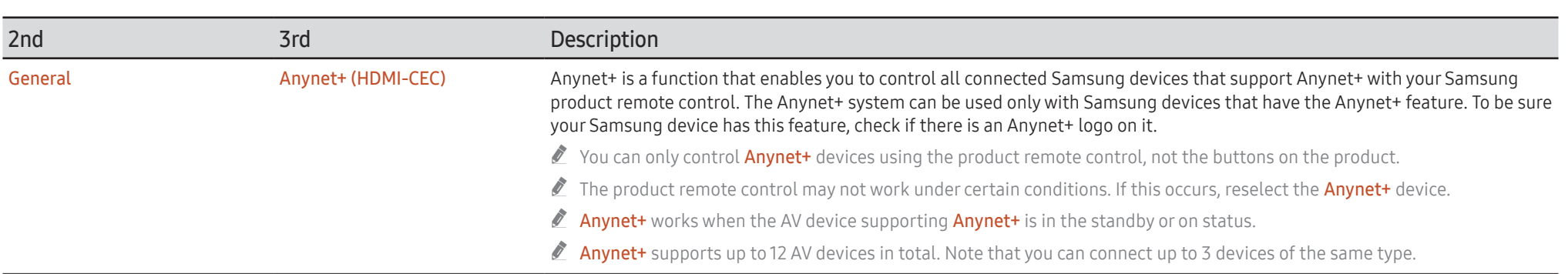

#### Troubleshooting for Anynet+

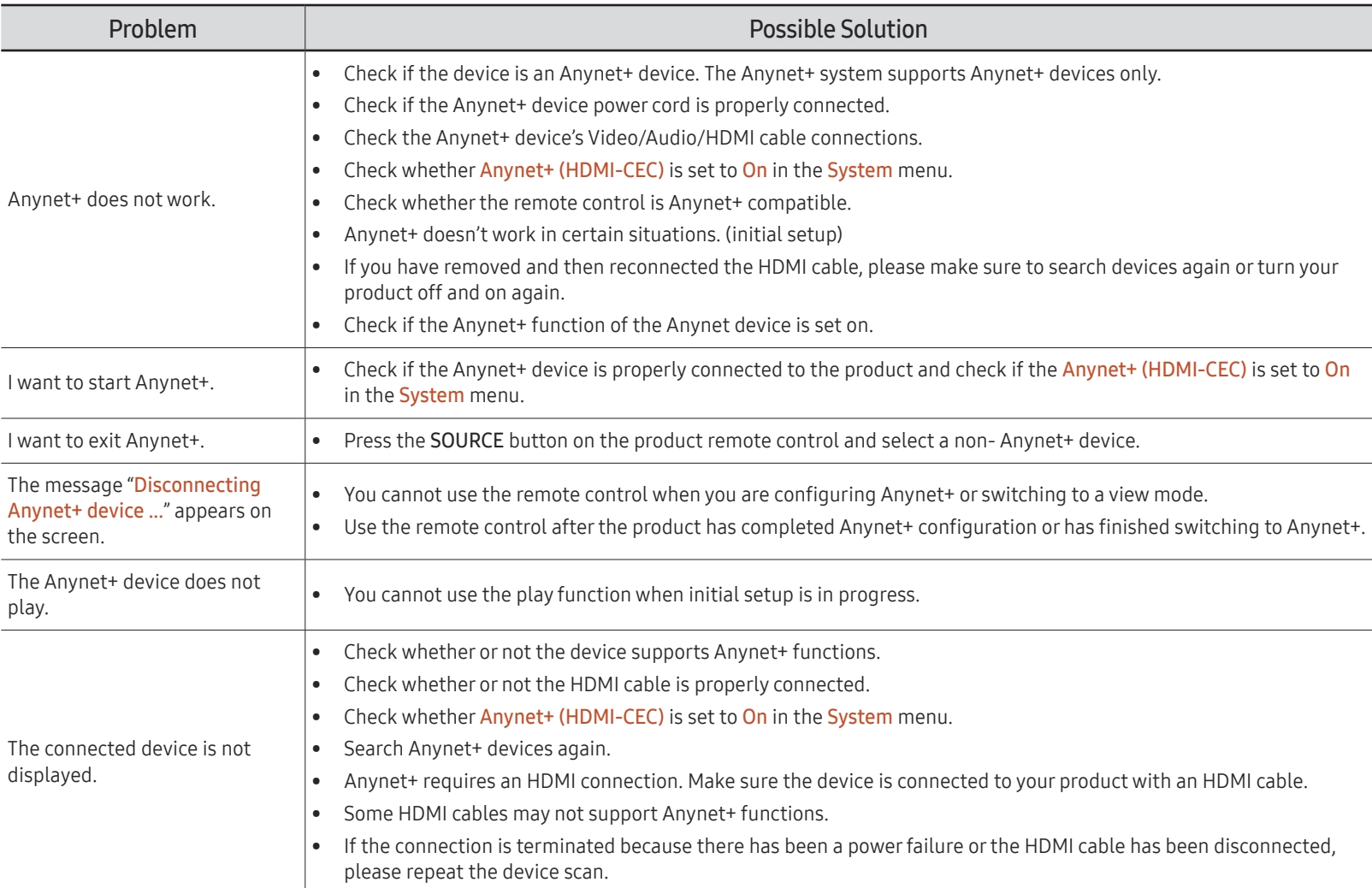

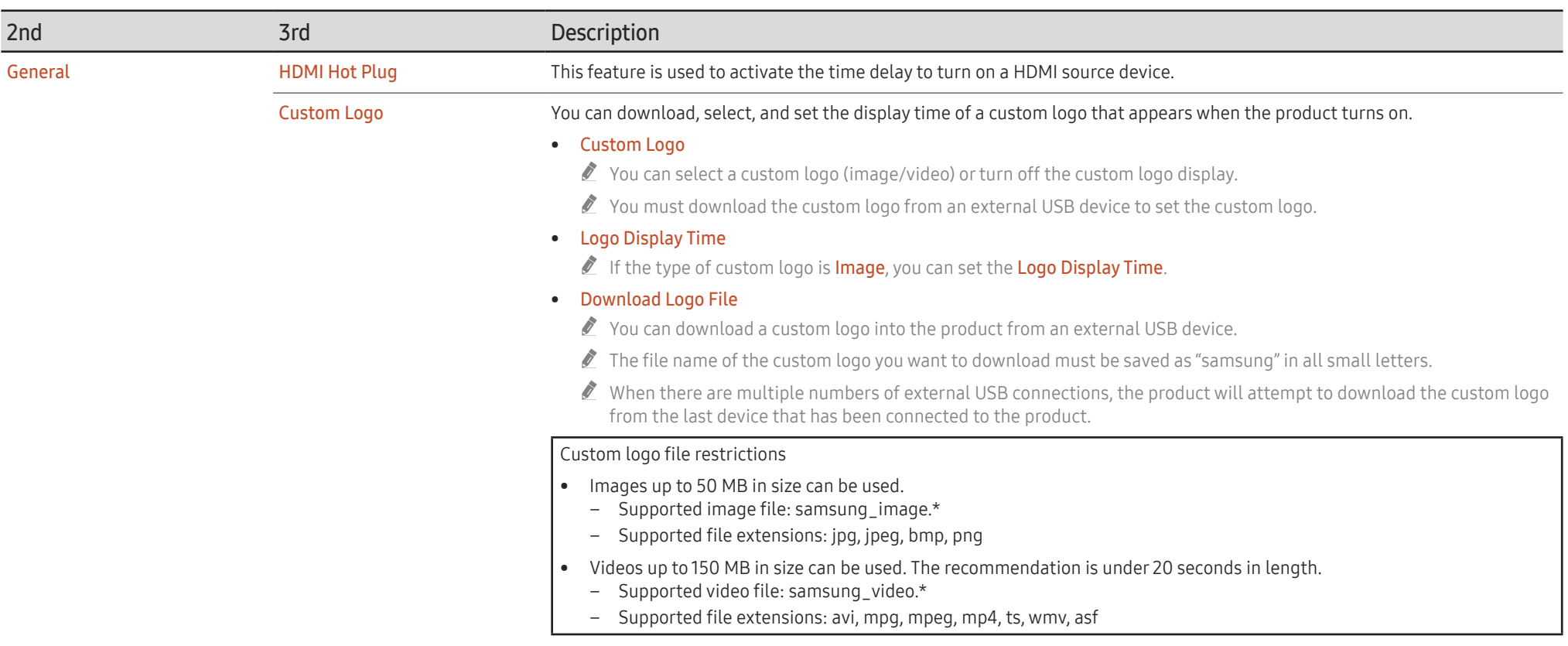

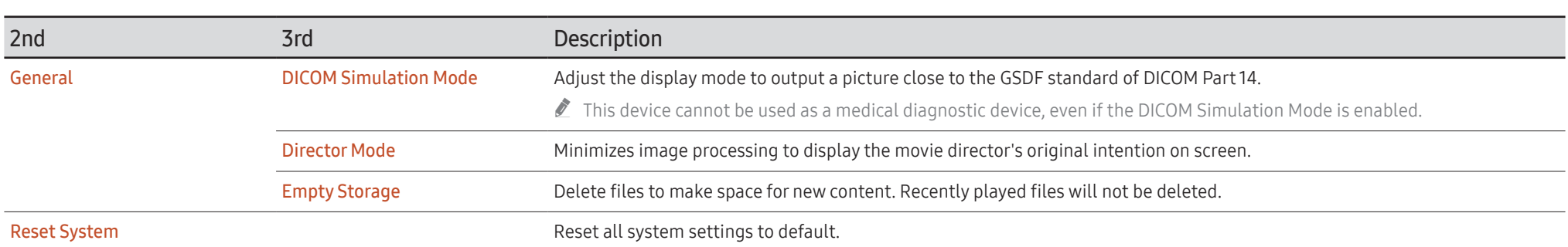

# <span id="page-56-0"></span>Support

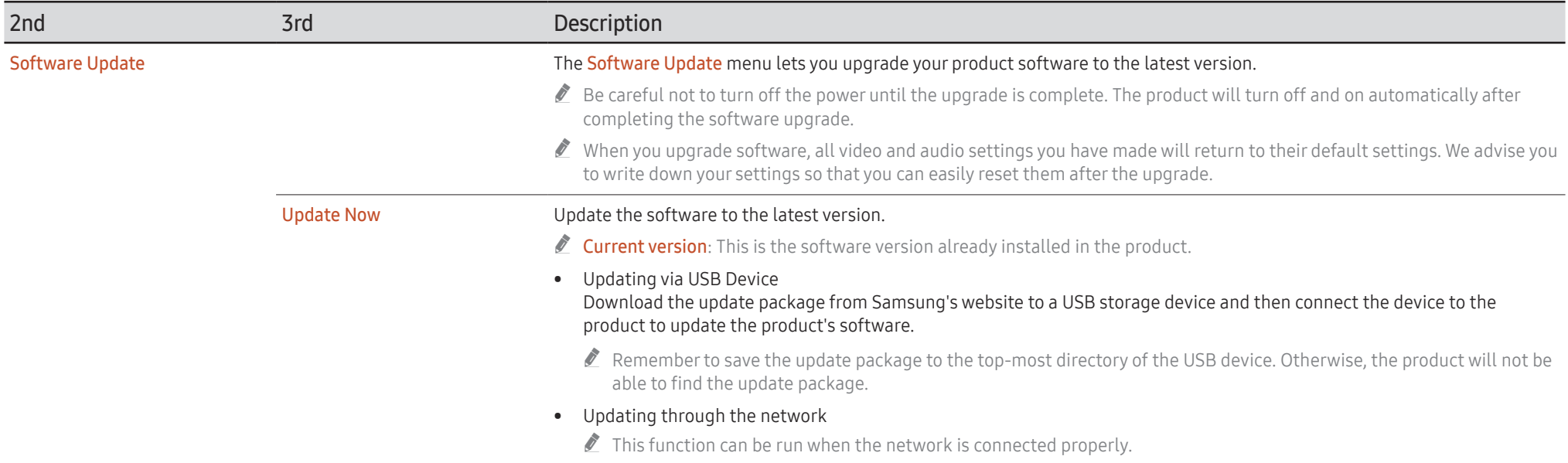

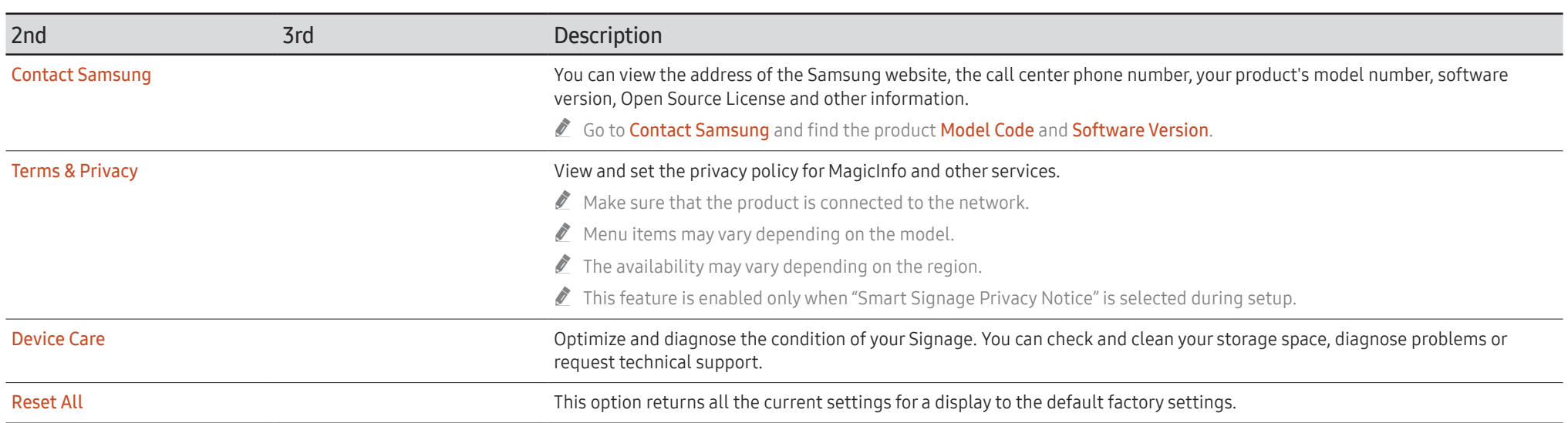

# <span id="page-58-0"></span>Specifications Chapter 06

# General

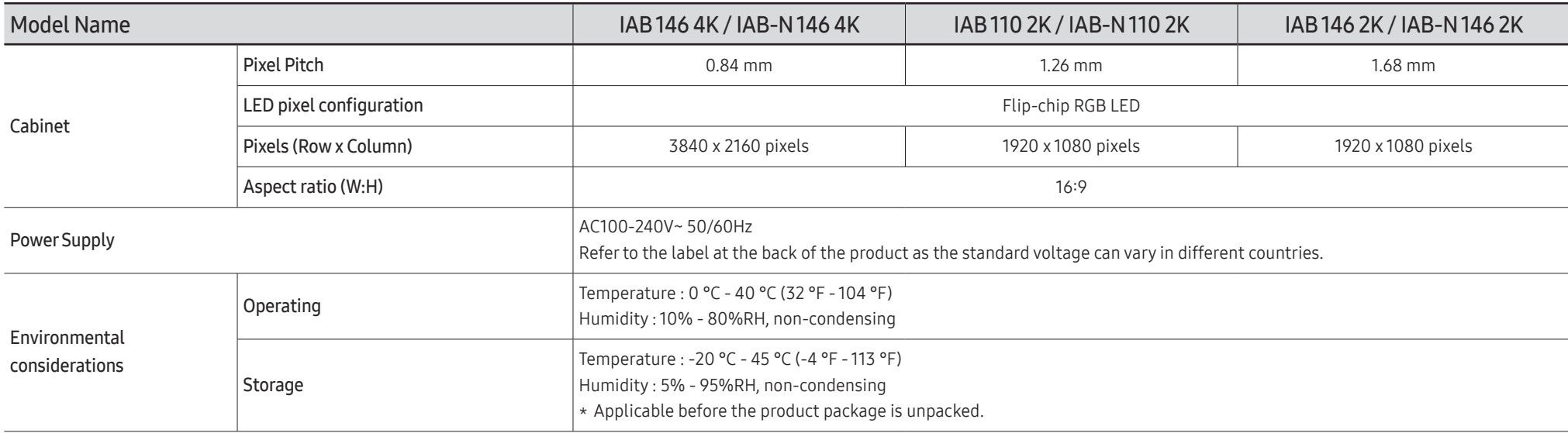

#### • Plug-and-Play

This monitor can be installed and used with any Plug-and-Play compatible systems. Two-way data exchange between the monitor and PC system optimizes the monitor settings. Monitor installation takes place automatically. However, you can customize the installation settings if desired.

• For detailed device specifications, visit the Samsung website.

# Preset Timing Modes

#### <span id="page-60-0"></span>Horizontal Frequency

The time required to scan a single line from the left to the right side of the screen is called a horizontal cycle. The reciprocal number of a horizontal cycle is called horizontal frequency. Horizontal frequency is measured in kHz.

Vertical Frequency

The product displays a single image multiple times per second (like a fluorescent light) to display what the viewer sees. The rate of a single image being displayed repeatedly per second is called vertical frequency or refresh rate. Vertical frequency is measured in Hz.

This product can be set to only one resolution for each screen size to obtain the optimum picture quality due to the nature of the panel. Using a resolution other than the specified resolution may degrade the picture quality. To avoid this, it is recommended that you select the optimum resolution specified for your product.

 $\bigotimes$  IAB 146 4K / IAB-N 146 4K

When Input Signal Plus is set to On, up to the 3840 x 2160  $\textcircled }$  60 Hz resolution is supported.

When Input Signal Plus is set to Off, up to the 3840 x 2160 @ 30 Hz resolution is supported.

- This function may not be supported depending on the model.

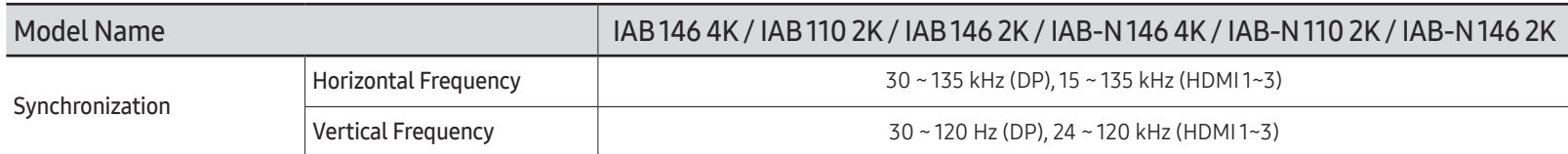

The screen will automatically be adjusted if a signal that belongs to the following standard signal modes is transmitted from your PC. If the signal transmitted from the PC does not belong to the standard signal modes, the screen may be blank with the power indicator on. In such a case, change the settings according to the following table by referring to the graphics card user manual.

#### IAB146 4K / IAB-N146 4K

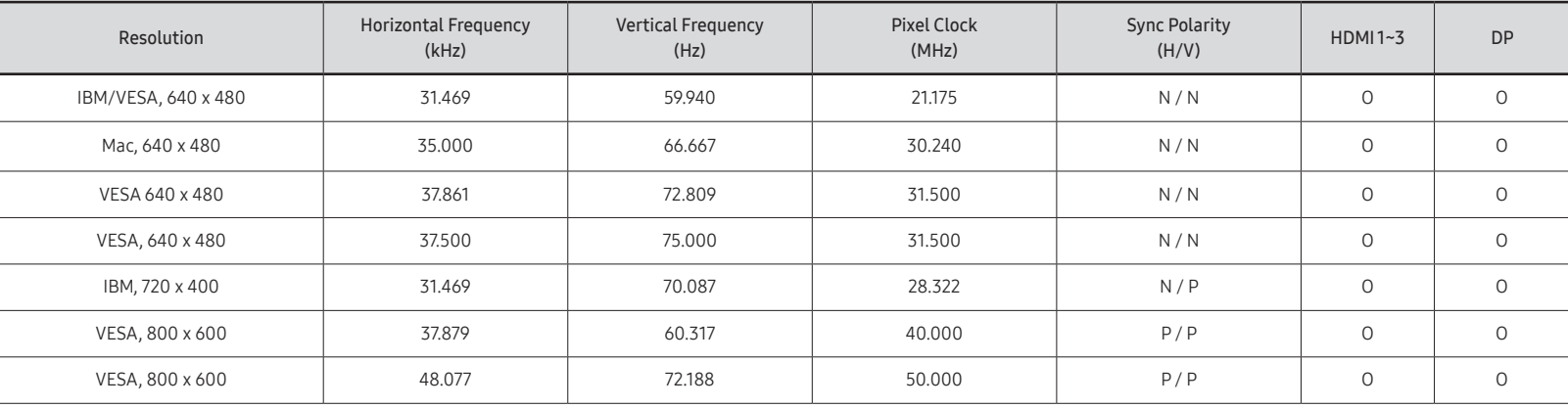

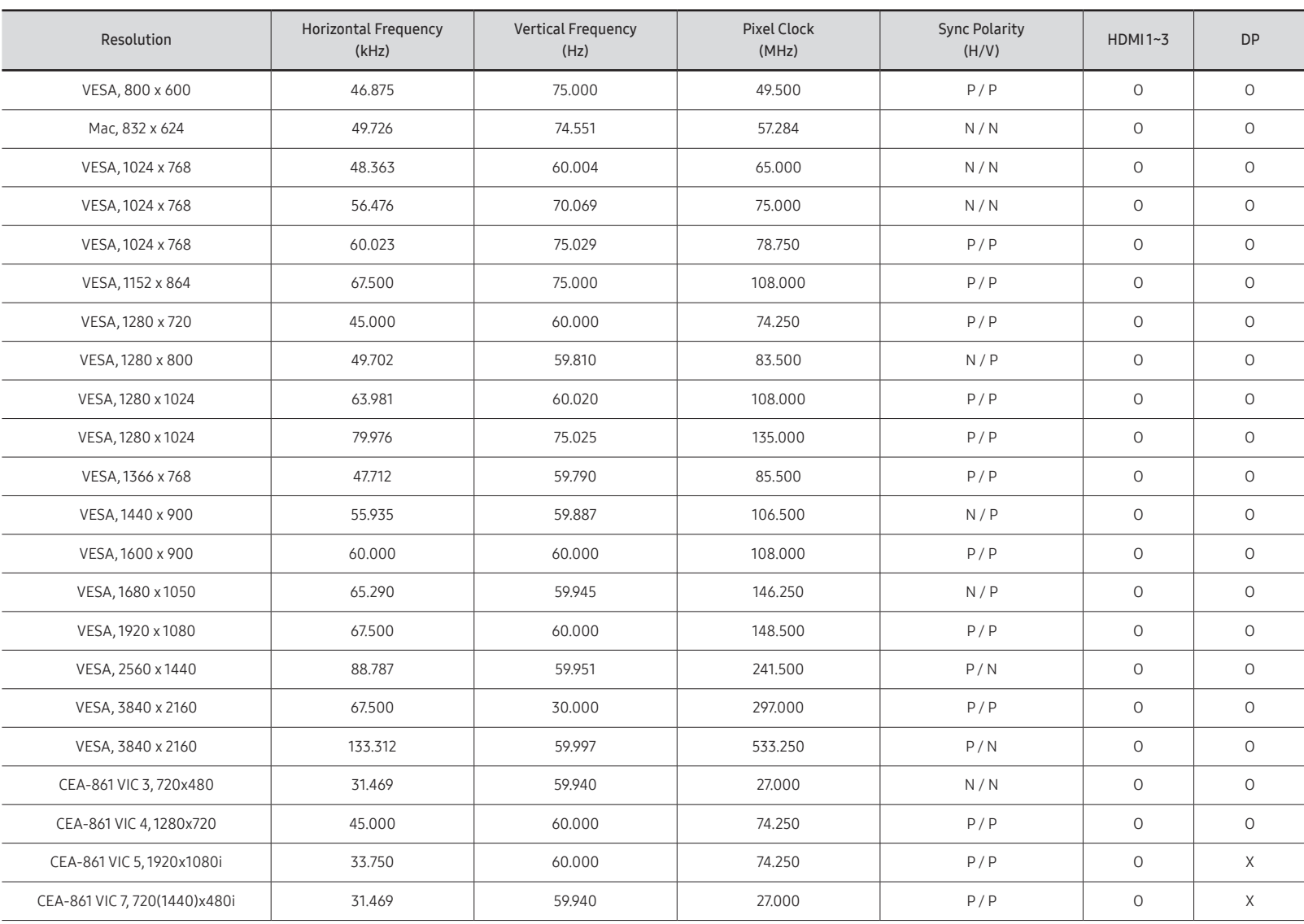

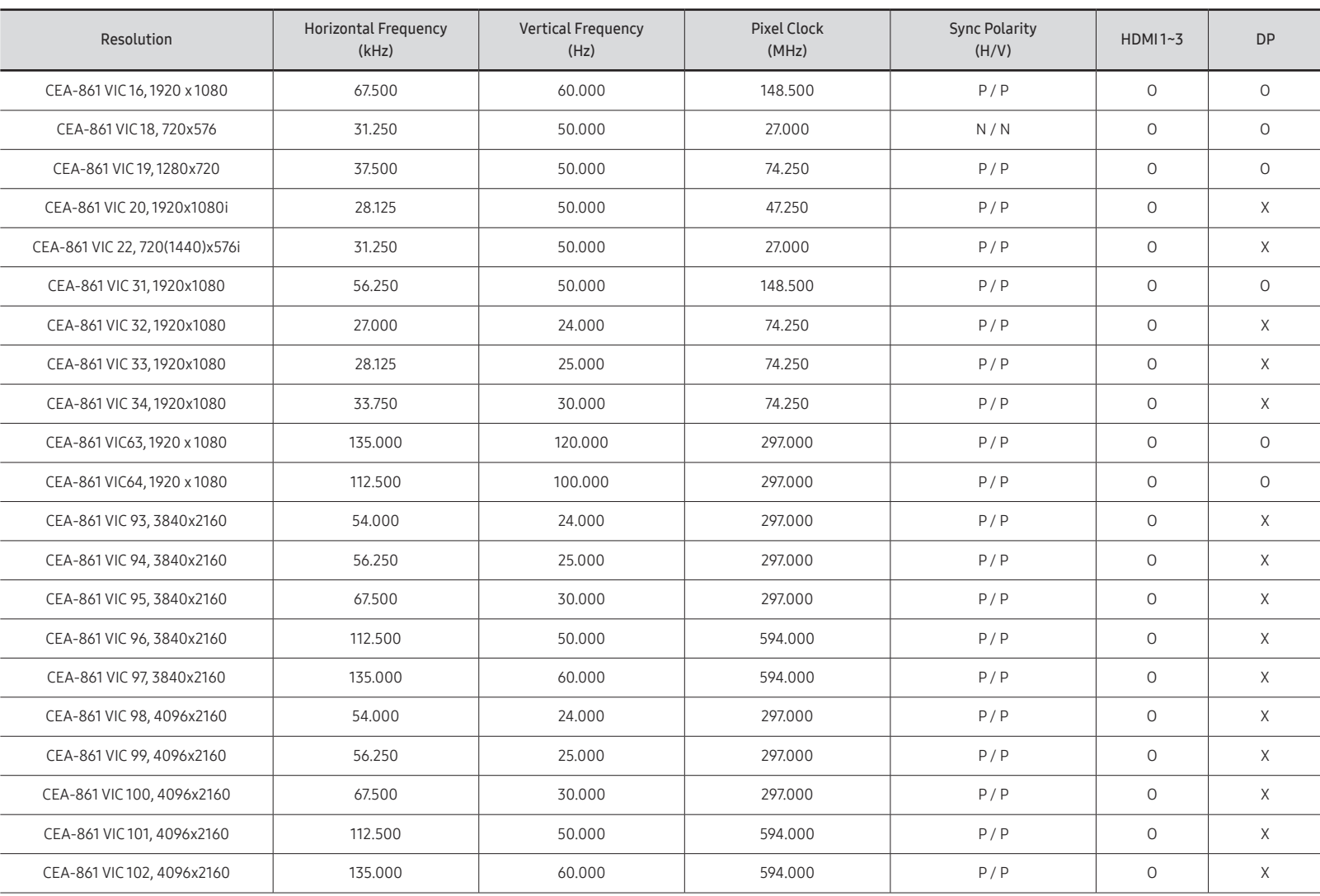

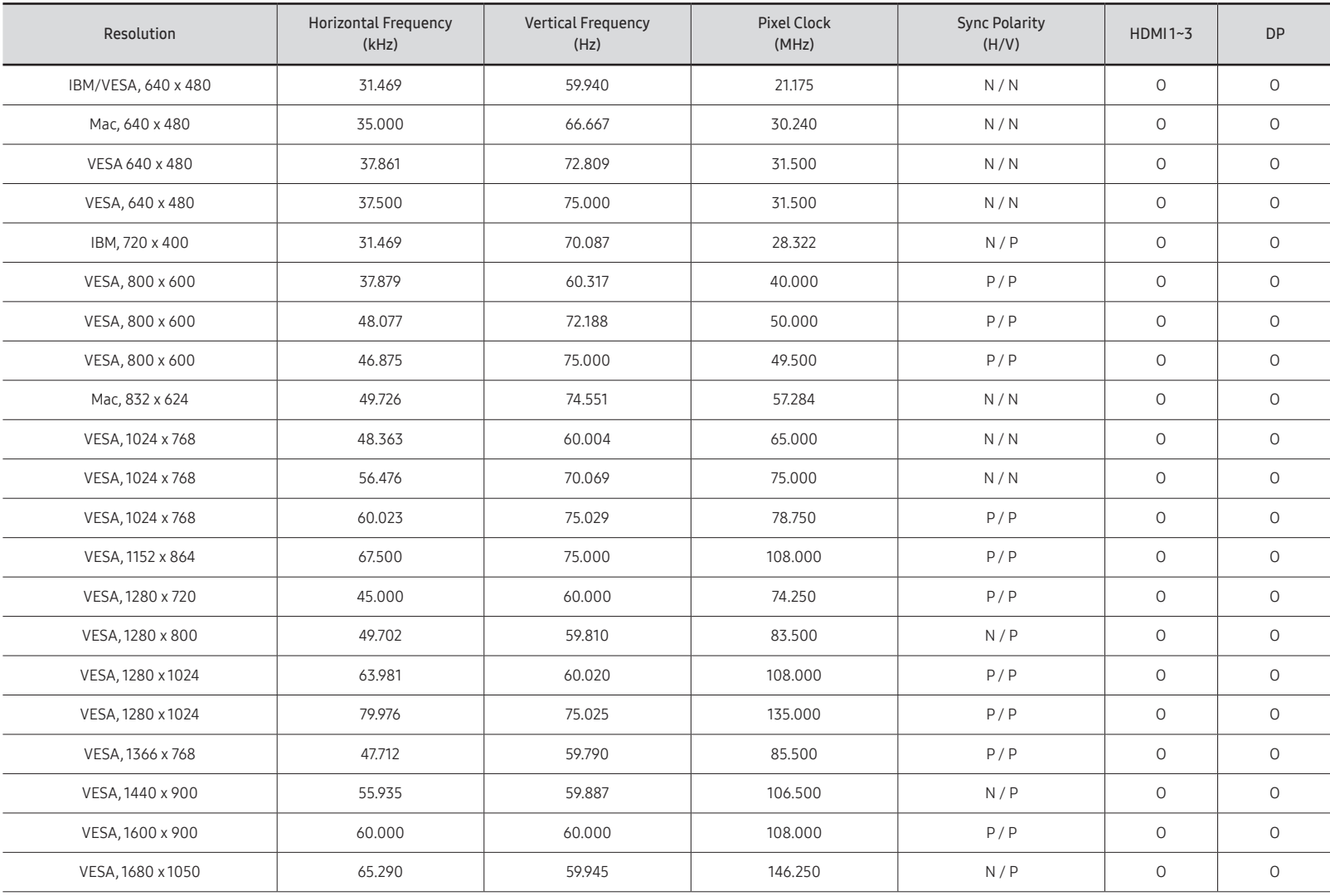

#### IAB110 2K / IAB146 2K / IAB-N110 2K / IAB-N146 2K

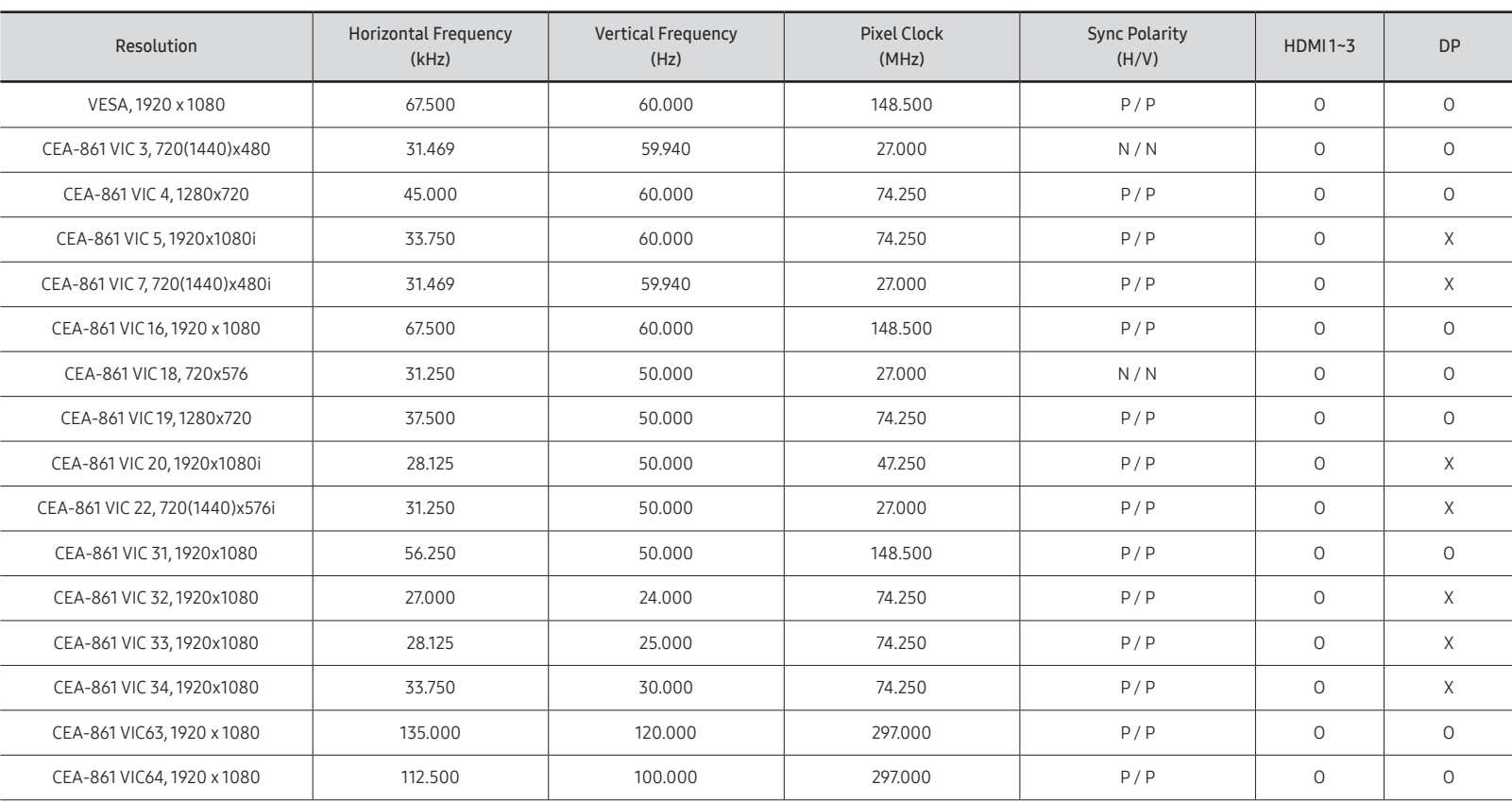

# <span id="page-65-0"></span>Appendix Chapter 07

# Responsibility for the Pay Service (Cost to Customers)

 $\bullet$  When the service is requested, in spite of in warranty, we may charge you for a visit from a service technician in the following cases.

## Not a product defect

Cleaning of the product, Adjustment, Explanation, Re-installation and etc.

- If a service technician gives instructions on how to use product or simply adjusts options without disassembling product.
- If a defect is caused by external environmental factors (Internet, Antenna, Wired Signal, etc.)
- If a product is reinstalled or devices are connected additionally after installing the purchased product for the first time.
- If a product is reinstalled to move to a different spot or to move to a different house.
- If customer requests instructions on how to use because of another company's product.
- If customer requests instructions on how to use the network or another company's program.
- If customer requests software installation and setup for the product.
- If a service technician removes/cleans dusts or foreign materials inside of the product.
- If customer requests an installation additionally after purchasing a product through homeshopping or online.

## A Product damage caused by customer's fault

Product damage caused by customer's mishandling or wrong repair

If a product damage is caused by;

- External impact or drop.
- Use of supplies or separately sold product unspecified by Samsung.
- Repair from a person besides an engineer of outsourcing service company or partner of Samsung Electronics Co., Ltd.
- Remodeling or repairing the product by customer.
- Using it with incorrect voltage or non-authorized electrical connections.
- Not following the "cautions" in User Manual.

### **Others**

- If product fails by natural disaster. (lightning, fire, earthquake, flood damage, etc)
- If consumable components are all used up. (Battery, Toner, Fluorescent lights, Head, Vibrator, Lamp, Filter, Ribbon, etc.)
- $\triangle$  If customer requests a service in case the product has no defect, service fee may be charged. So please read User Manual first.

# <span id="page-66-0"></span>License

#### Open Source Licence Notice

Some software components of this product incorporate source code covered under the GNU General Public License (GPL), the GNU Lesser General Public License (LGPL) etc.

You may obtain the complete Corresponding Source code from us for a period of three years after our last shipment of this product.

If you want to obtain the complete Corresponding Source code in the physical medium such as CD-ROM, the cost of physically performing source distribution may be charged.

You may find a copy of the source at following website.

http://opensource.samsung.com

http://software-dl.ti.com/processor-sdk-linux/esd/AM335X/latest/exports/software\_ manifest.htm

# **DeDolby Audio**

Dolby, Dolby Atmos, Dolby Audio and the double-D symbol are registered trademarks of Dolby Laboratories Licensing Corporation. Manufactured under license from Dolby Laboratories. Confidential unpublished works. Copyright © 2012-2021 Dolby Laboratories. All rights reserved.

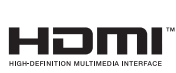

The terms HDMI and HDMI High-Definition Multimedia Interface, and the HDMI Logo are trademarks or registered trademarks of HDMI Licensing Administrator, Inc. in the United States and other countries.